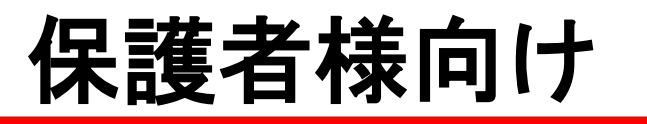

# **univcoop**マイポータルおよび

# **MY**ページ登録作業ご案内

生協への加入手続きありがとうございました。 学生ご本人が使用する大学生協アプリ、生協電子マネー(生協ペ イ・学食回数券)について、**univcoop**マイポータルおよび**MY** ページでより活用していただくことができます。

<できること> ①**univcoop**マイポータル 学生ご本人の食堂の利用履歴や栄養価表示の閲覧 **※**生協電子マネーを使用した時のみ ②**MY**ページ 生協ペイへの追加(クレジットカード)

# ①**univcoop**マイポータル

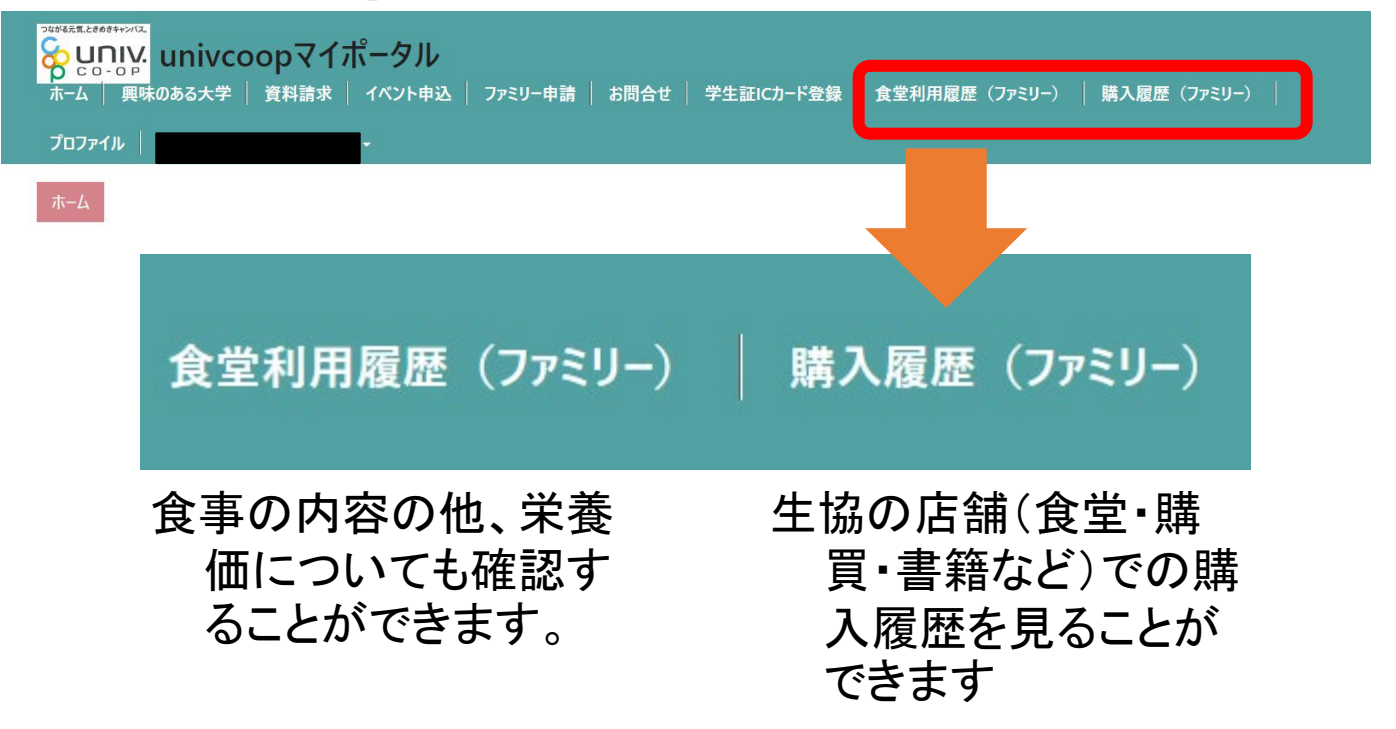

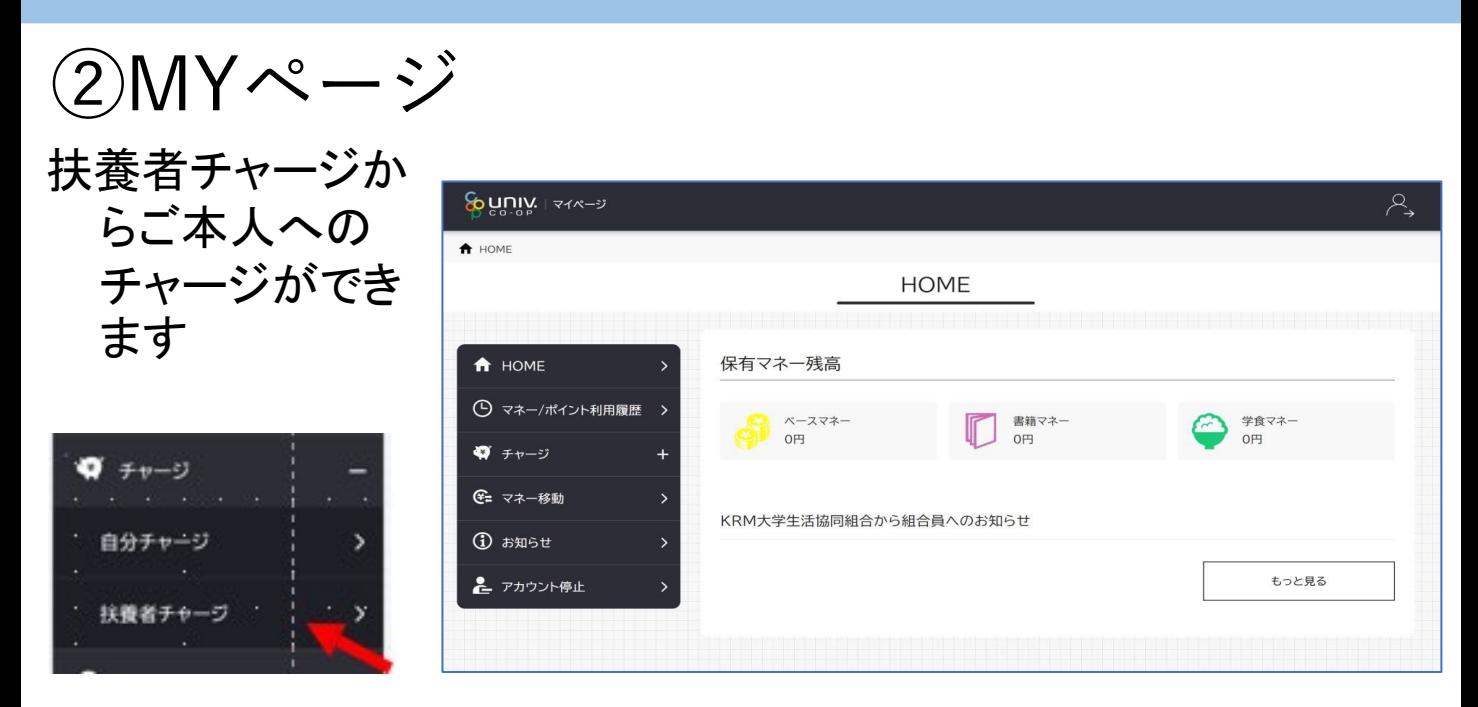

# **ご注意いただきたいこと**

- ●保護者様の作業の前に、学生ご本人「大学生協アプリ(公 式)」の登録をお済ませください。
- **●保護者様からお子様へのチャージにあたって、保護者様の スマホに「大学生協アプリ(公式)」のインストールはご 案内(推奨)しておりません。**
- ●保護者様の利用登録はパソコンでのお手続きをお薦めいた します。
- 学生ご本人のアプリ登録でエラーが発生している場合は、
	- 「専用お問い合わせフォーム」よりお問い合わせください。

# **お問い合わせ先**

こちらのページの「問い合わせフォーム」よりお願いします。

https://www.wcoop.ne.jp/news\_3/news\_detail\_1375.html

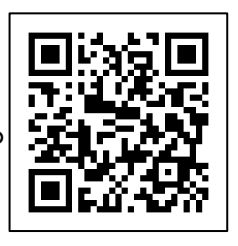

# **【**ご登録作業の流れ**】**

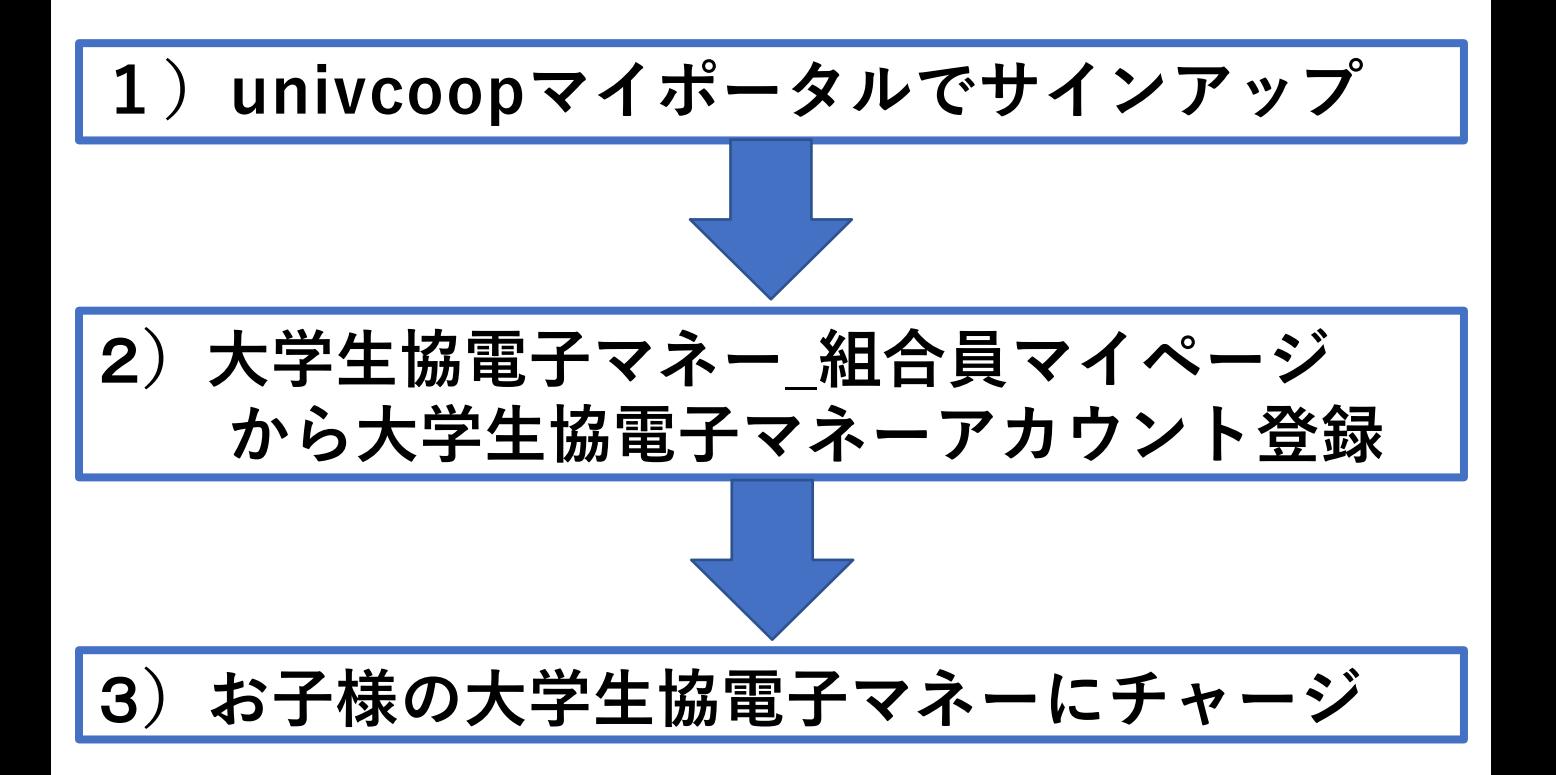

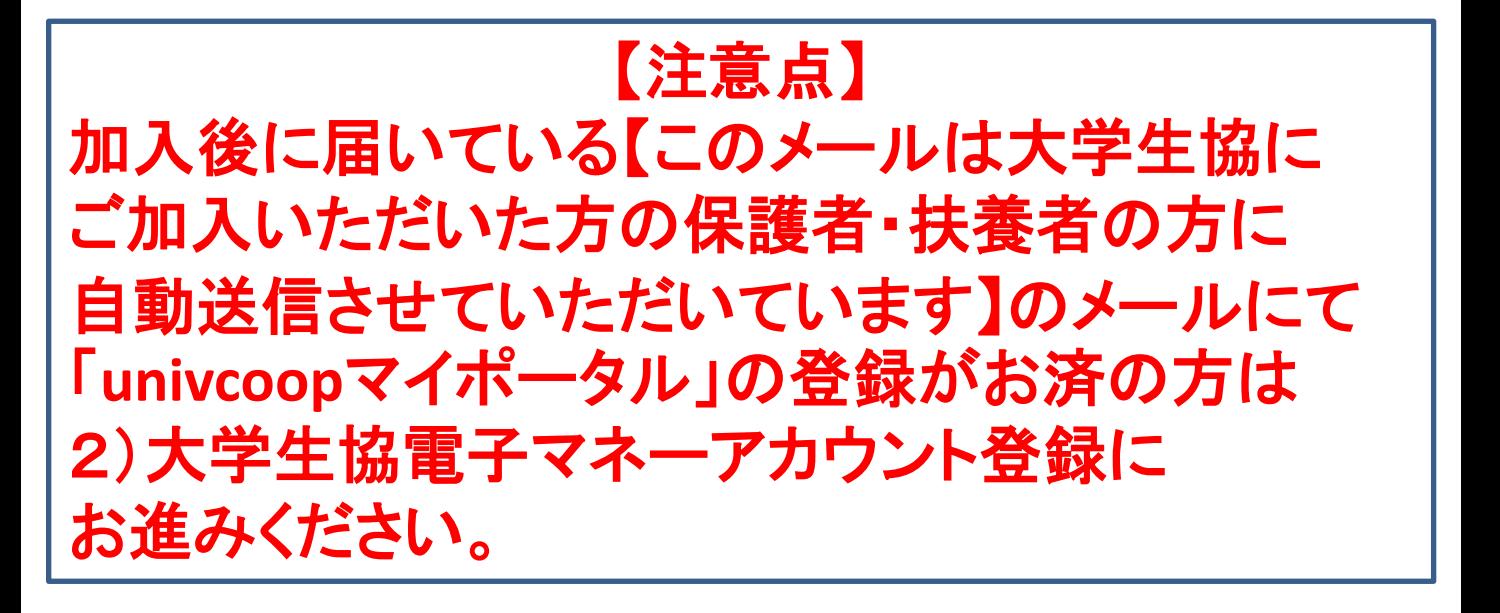

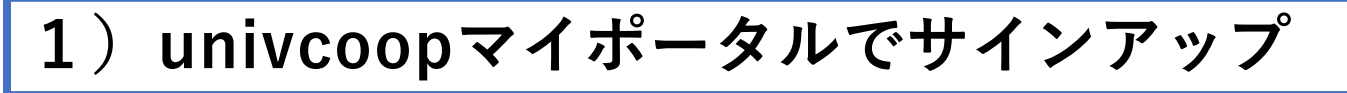

①**univcoopマイポータルへアクセス**

https://krm-system.powerappsportals.com/

#### **右上の「サインイン」をクリックし ログイン画面を表示します。**

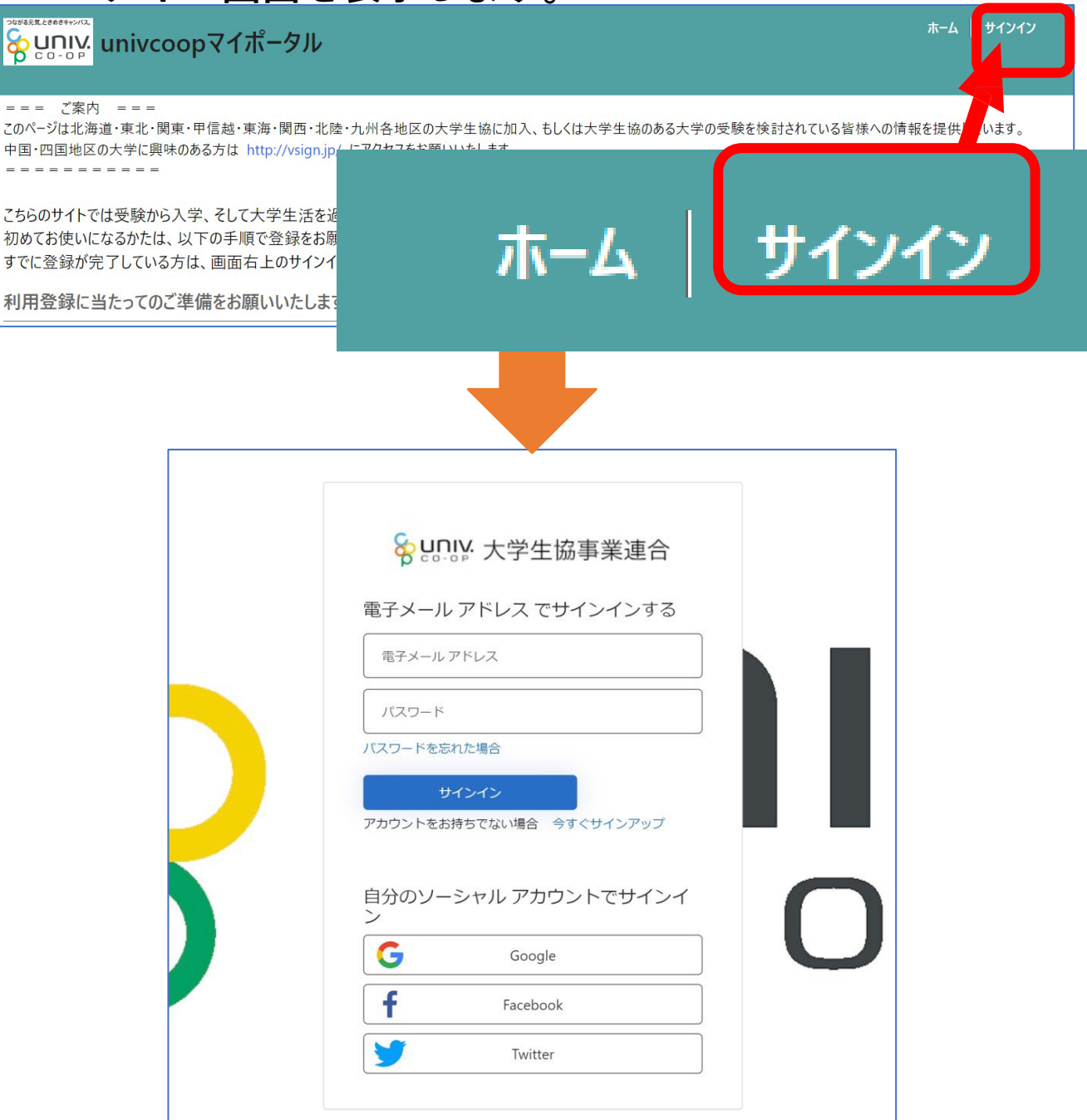

②**「今すぐサインアップ」をクリックし アカウント新規作成画面を表示します。**

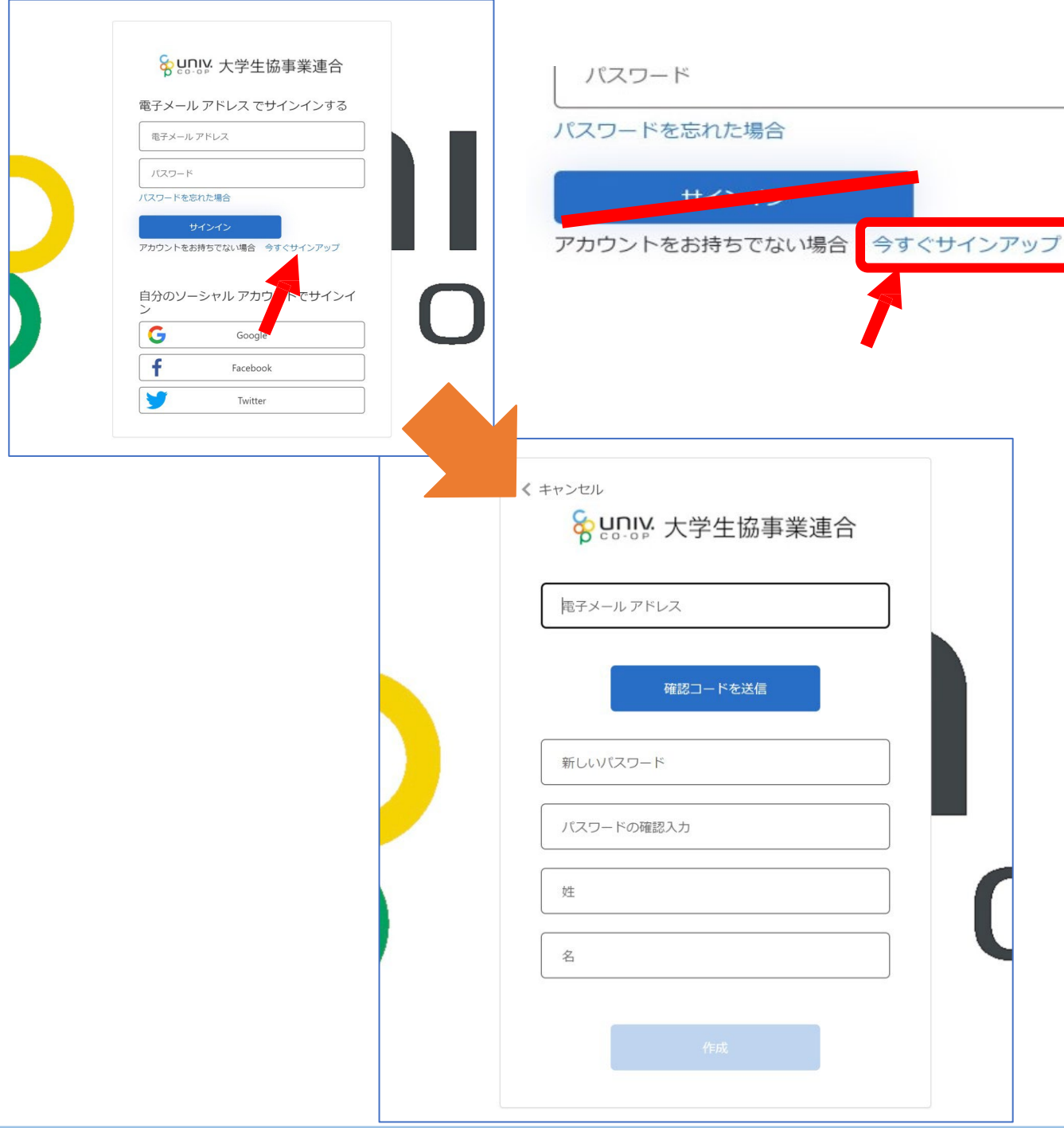

③**「電子メールアドレス」欄に 「ご自身のメールアドレス」 入力し、『確認コードを送信』をクリックします。**

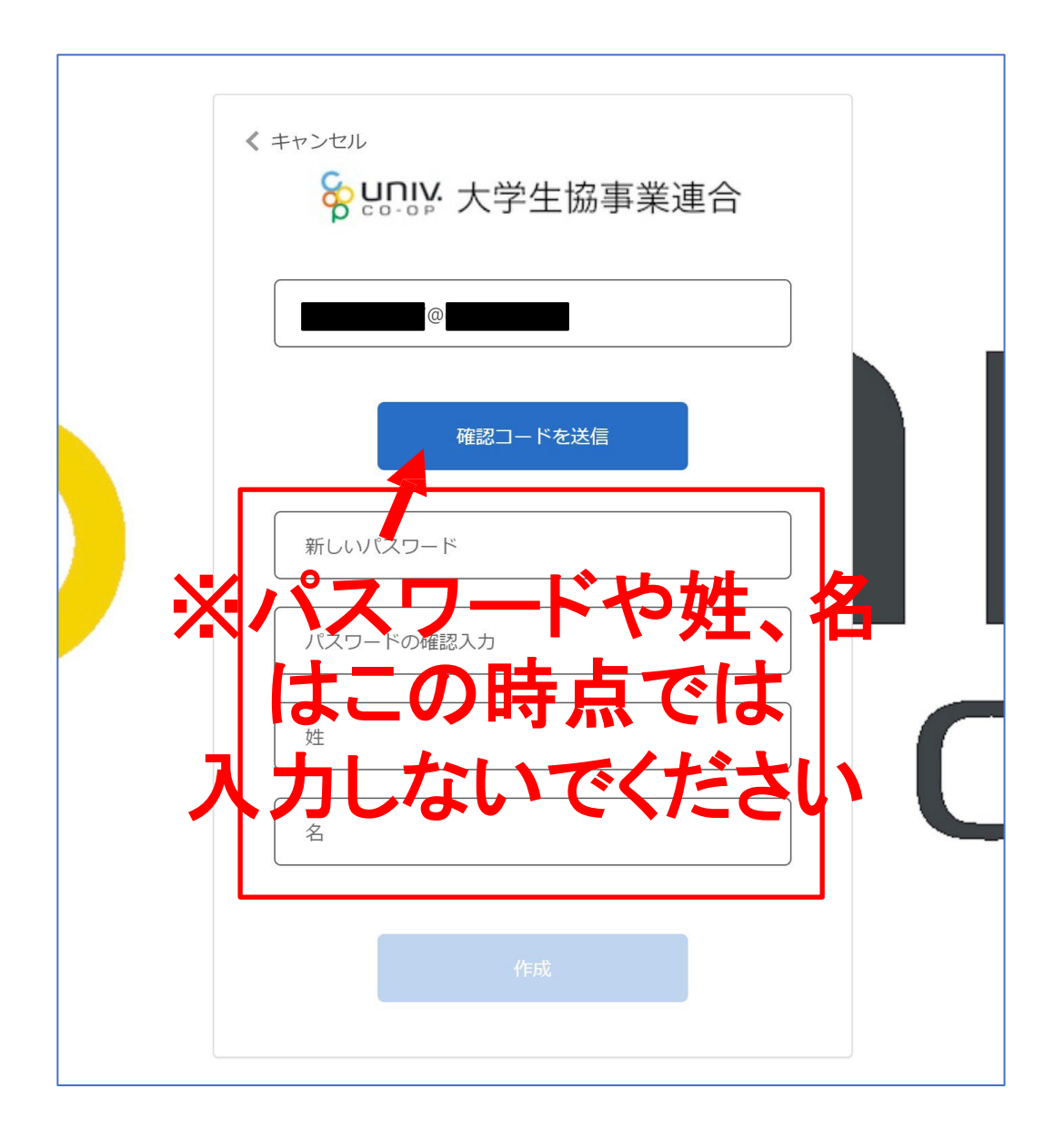

④**確認コードが**③**で入力したメールアドレスに 送信されます。そのコードを「確認コード」欄に 入力し、『コードの確認』をクリックします。**

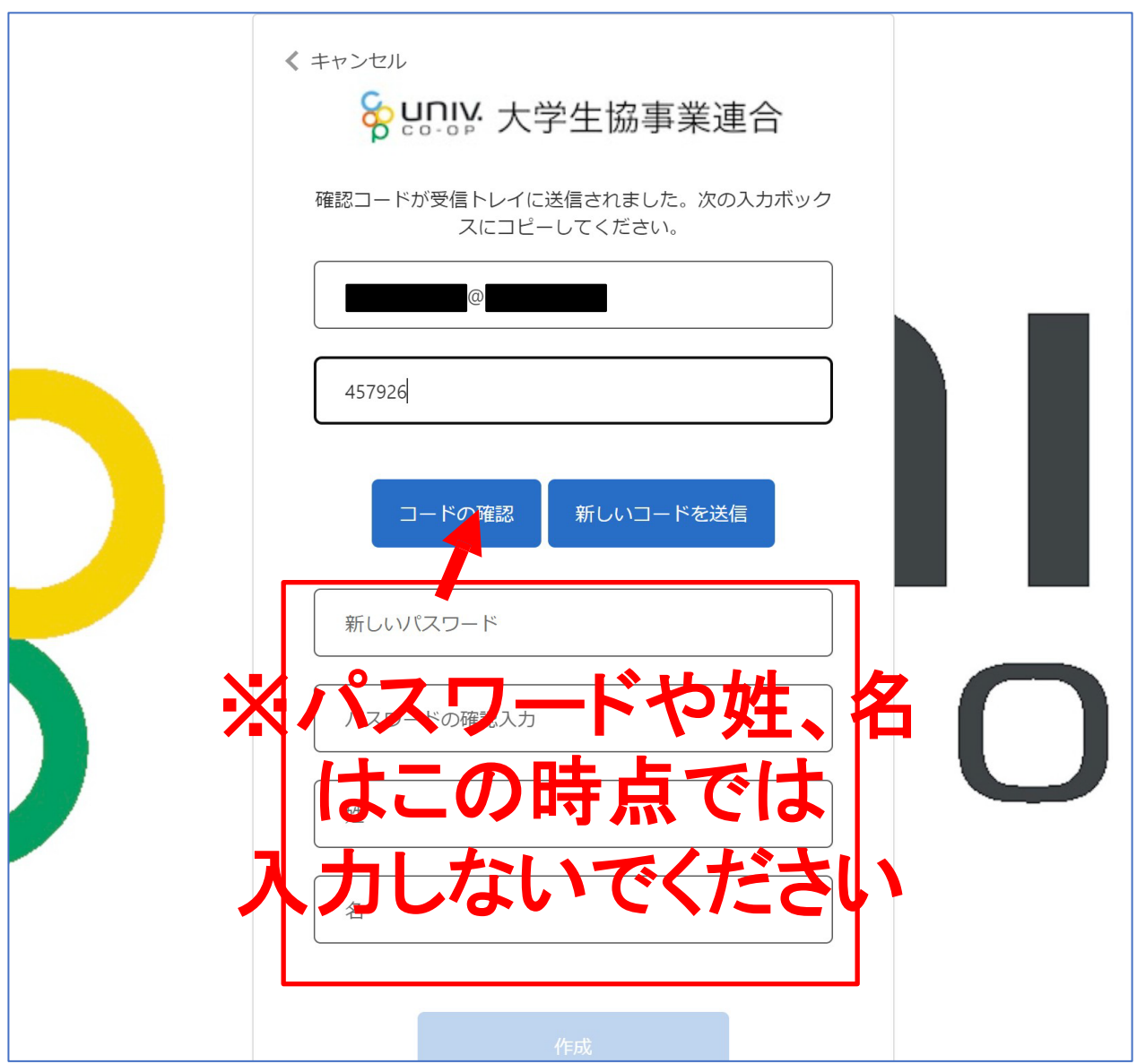

⑤**「新しいパスワード」「パスワードの確認入力」 にパスワードを入力し、「姓」「名」に氏名を入力 します。入力後『作成』をクリックします。**

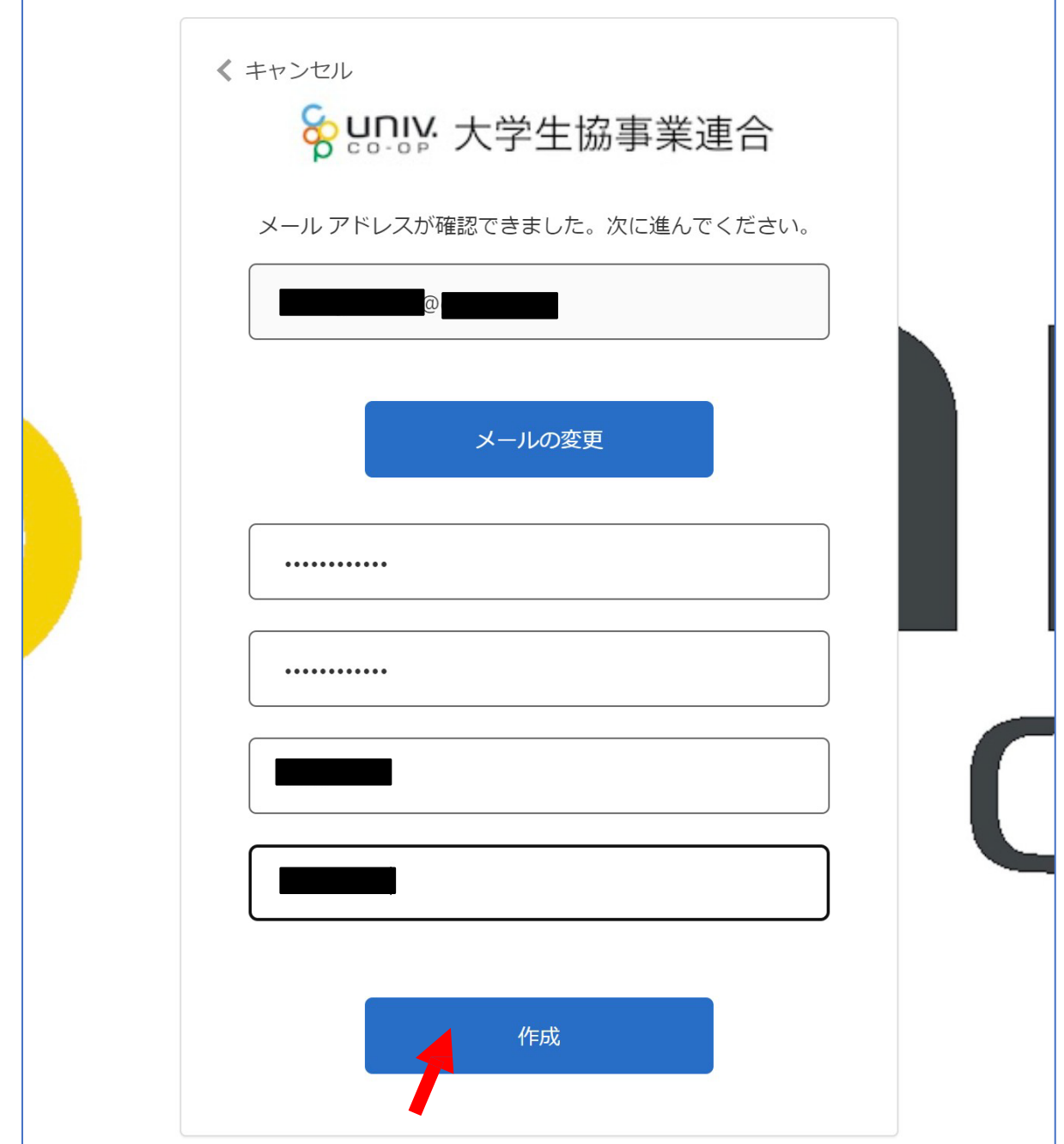

⑥**認証の画面が表示されます。 「電話番号」を入力し『コードの送信』または 『電話する』をクリックします。 携帯電話でSMSが受信できない場合は「電話する」を選択**

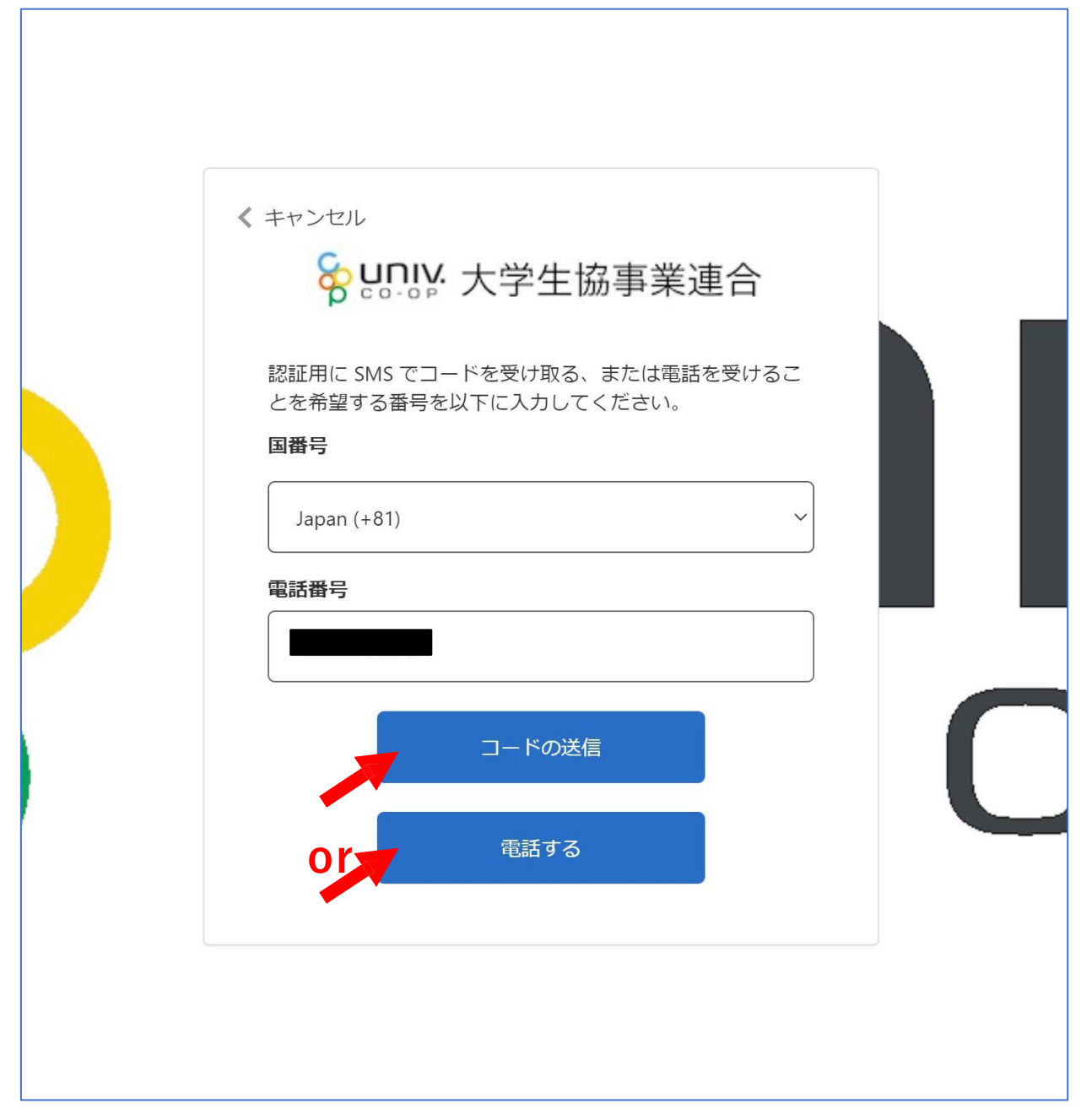

- ⑦**●『コードの送信』をクリックした場合電話番号に コードが送信されます。 送信されたコードを入力し『コードの確認』を クリックします。**
	- ●**『電話する』をクリックした場合は、電話がかかっ てきます。ガイダンスに従って操作をします。**
- **※下図は「コードの送信」の場合**

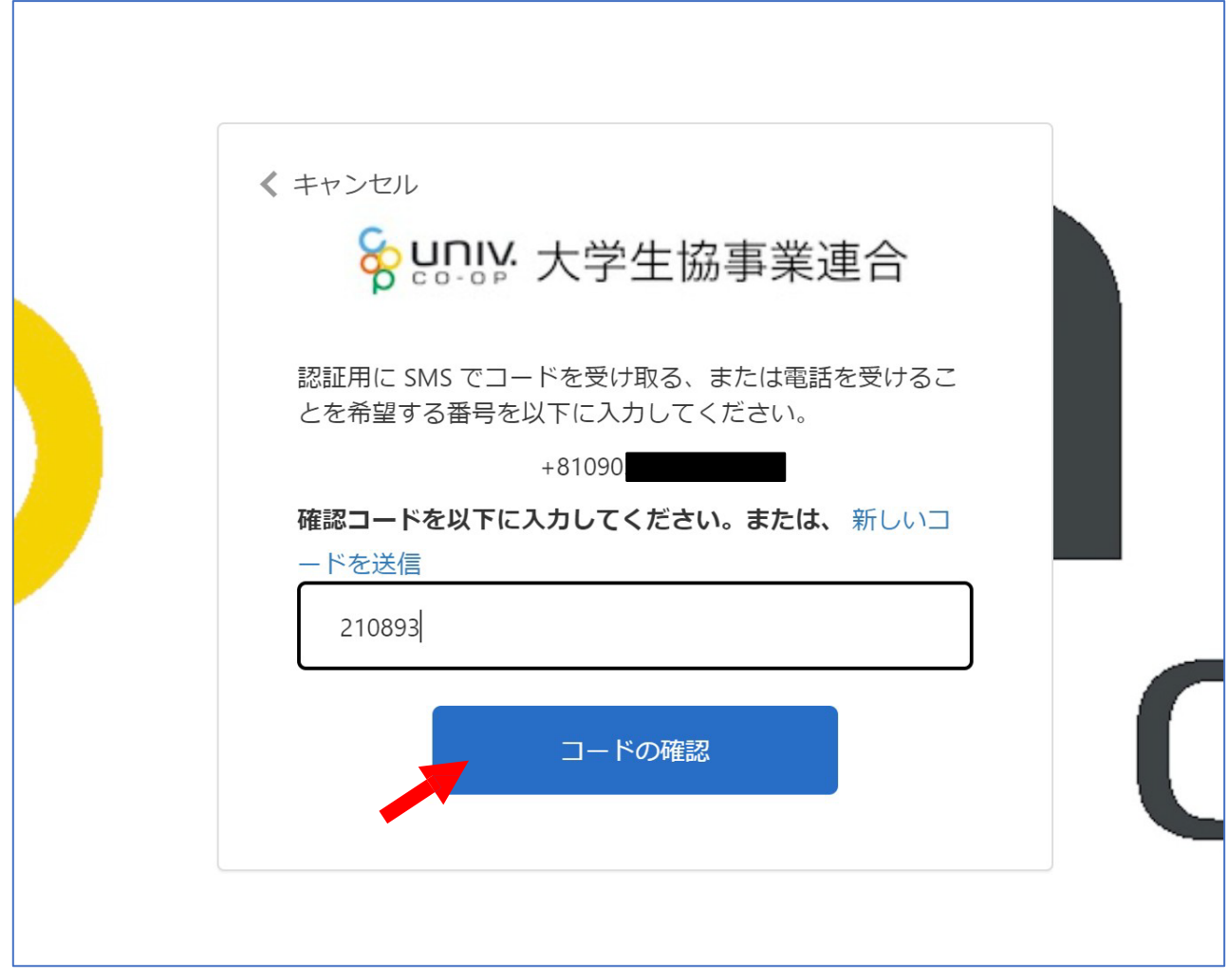

#### ⑧**univcoopマイポータルの「プロファイル」画面が 表示されます。**

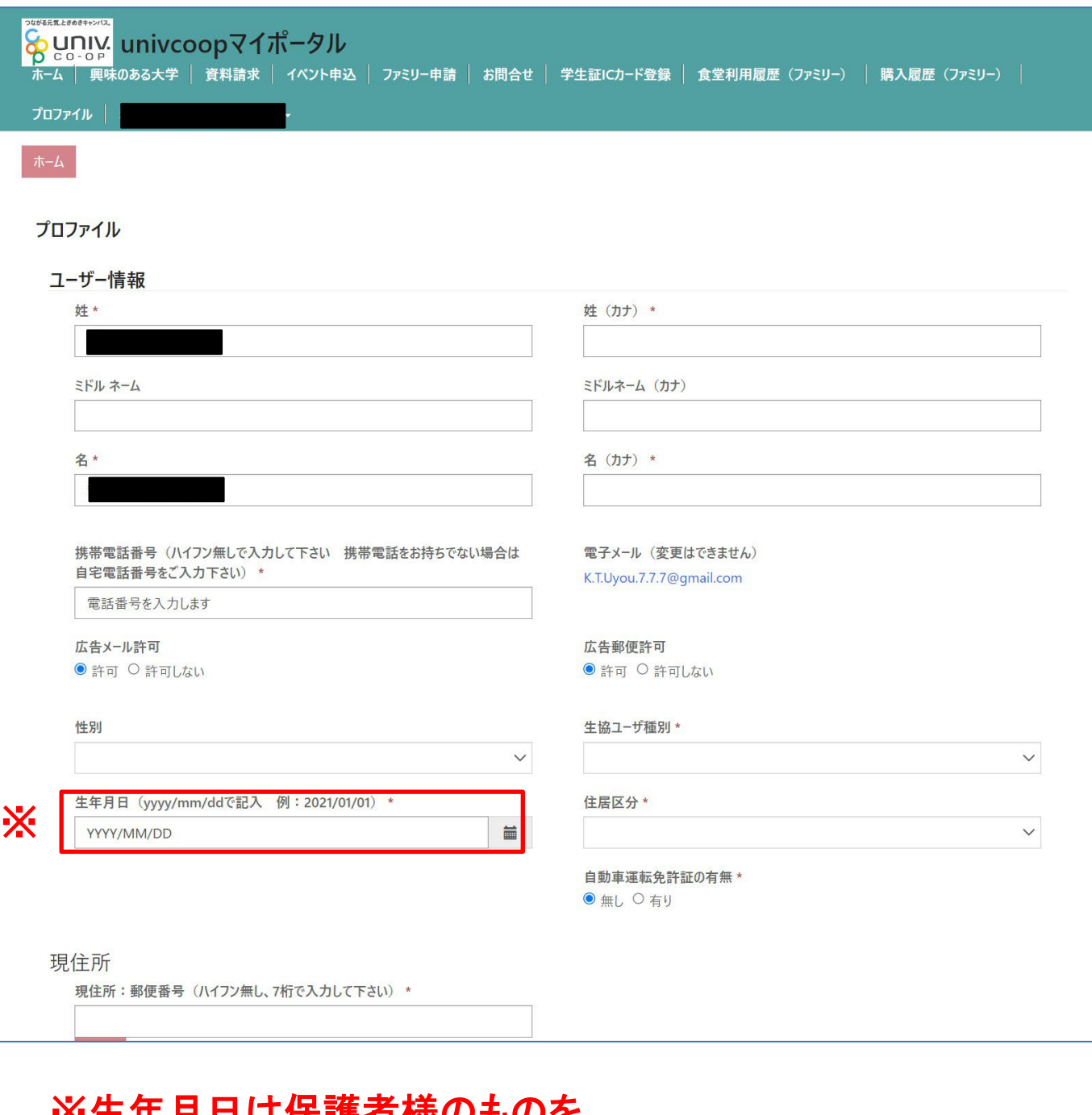

#### 日日は休護伯 怺のものを 必ず修正して入力してください。

#### ⑨**「プロファイル」の必要事項を入力します。 入力後「ユーザー情報の変更」をクリックします。**

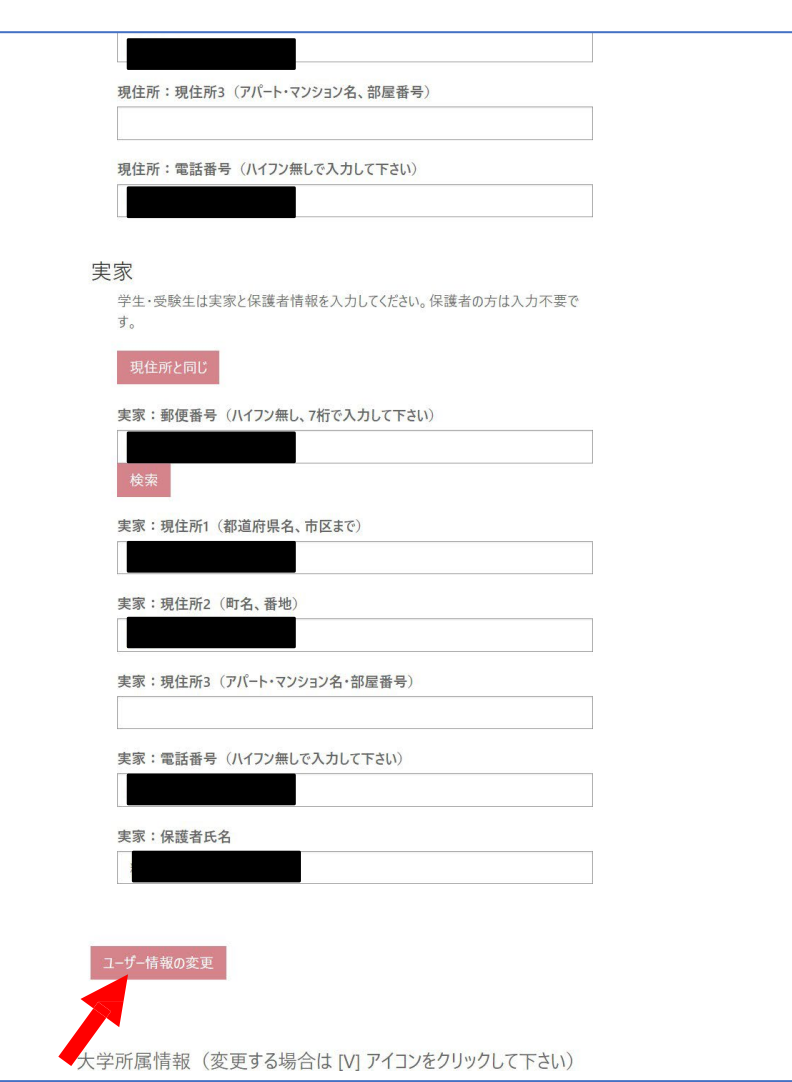

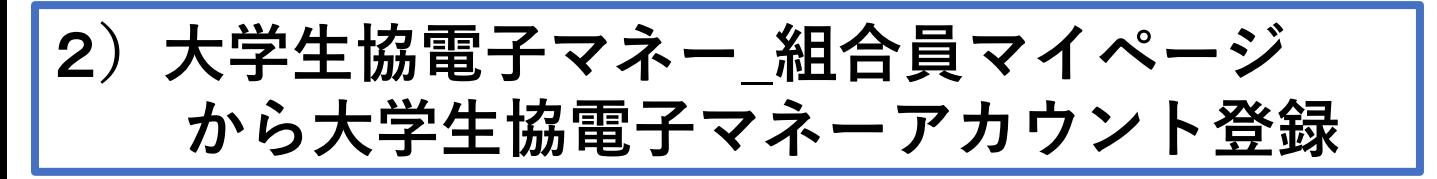

①大学生協電子マネー組合員マイページへアクセス **https://cm.univ.coop/mypage/login.php 『ログイン』をクリックし、ログイン画面に 遷移 します。**

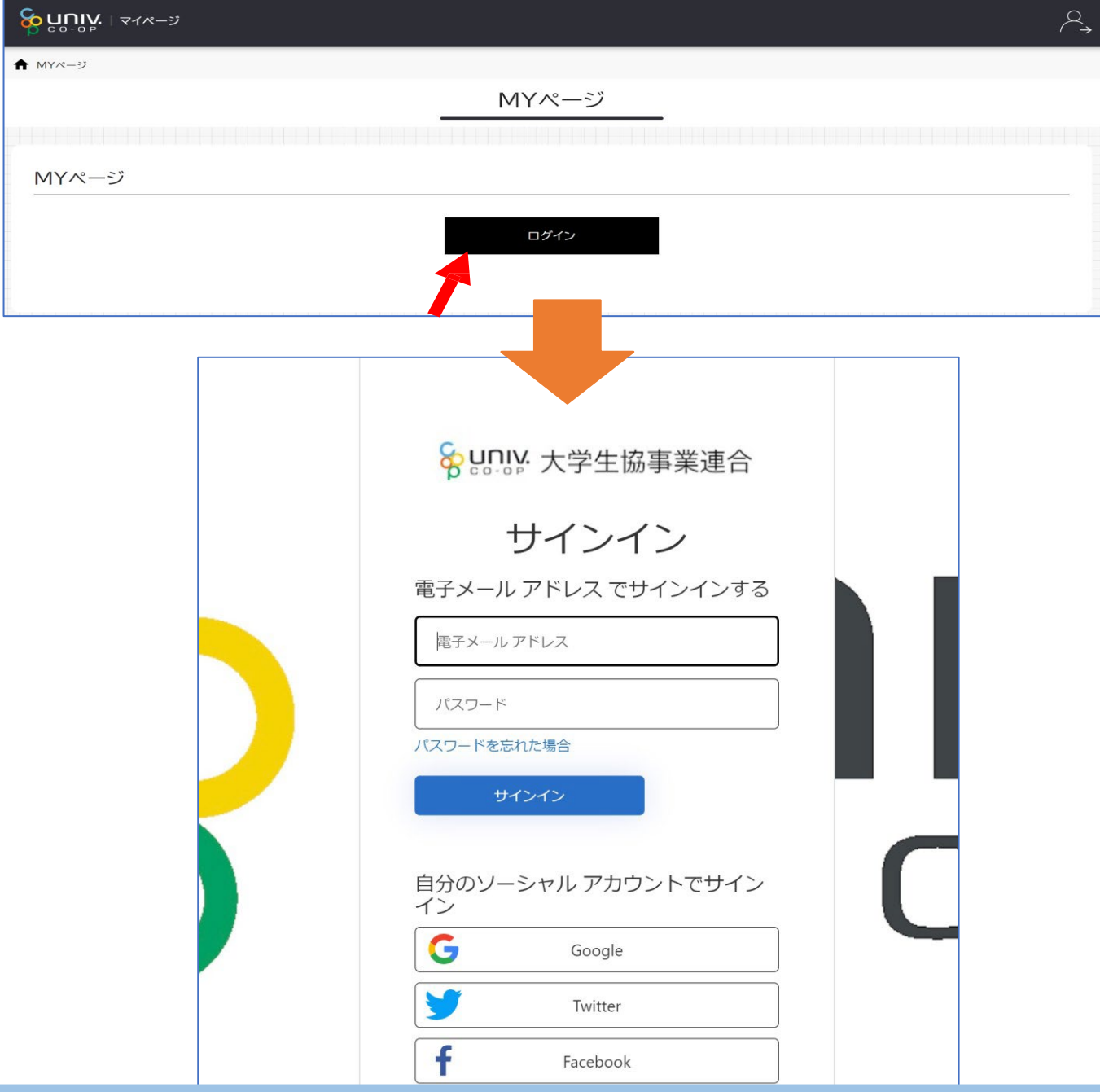

1 2

# 2**)大学生協電子マネー\_組合員マイページ から大学生協電子マネーアカウント登録**

②**univcoopマイポータルにサインインした 「電子メールアドレス」と「パスワード」を入力し 『サインイン』をクリックします。**

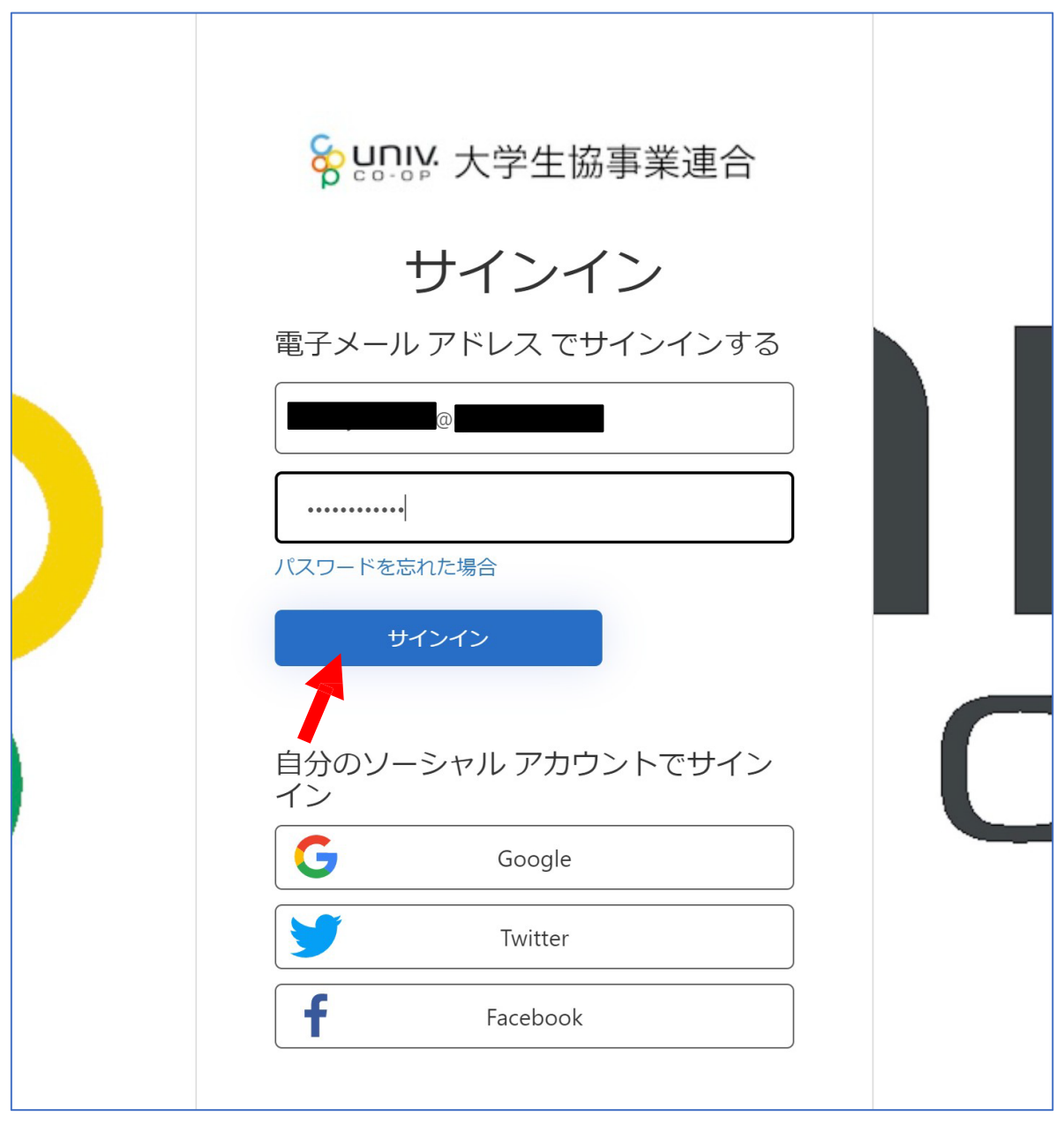

# 2**)大学生協電子マネー\_組合員マイページ から大学生協電子マネーアカウント登録**

③**メールアドレスが伏字で表示されます。 『確認コードを送信』をクリックします。**

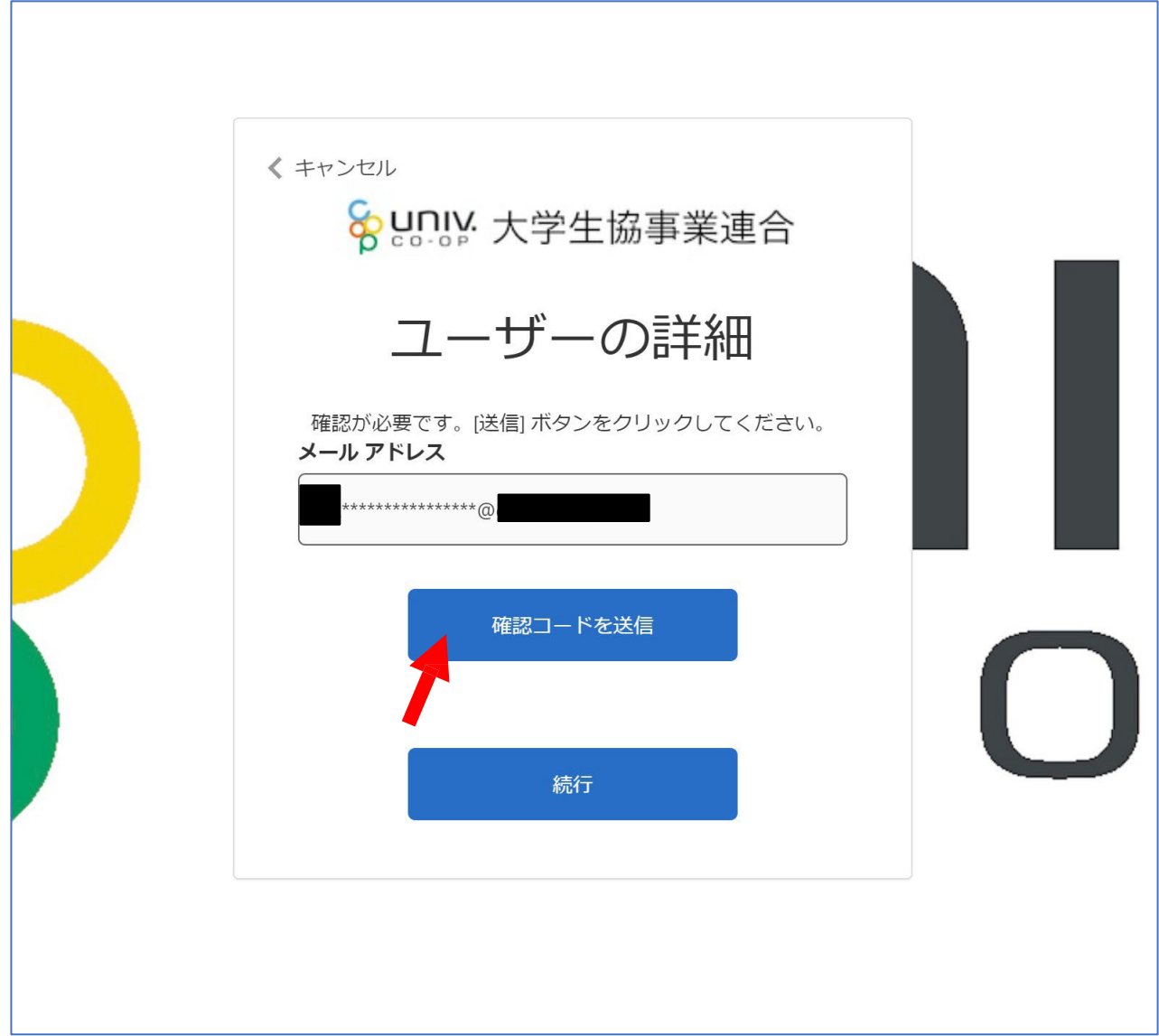

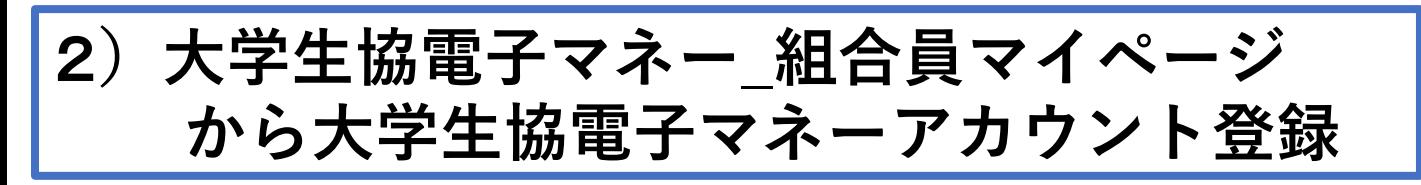

④**表示されたメールアドレスに確認コードが 送信されます。送信された確認コードを 『確認コード』入力欄に入力し、『コードの確認』 をクリックします。**

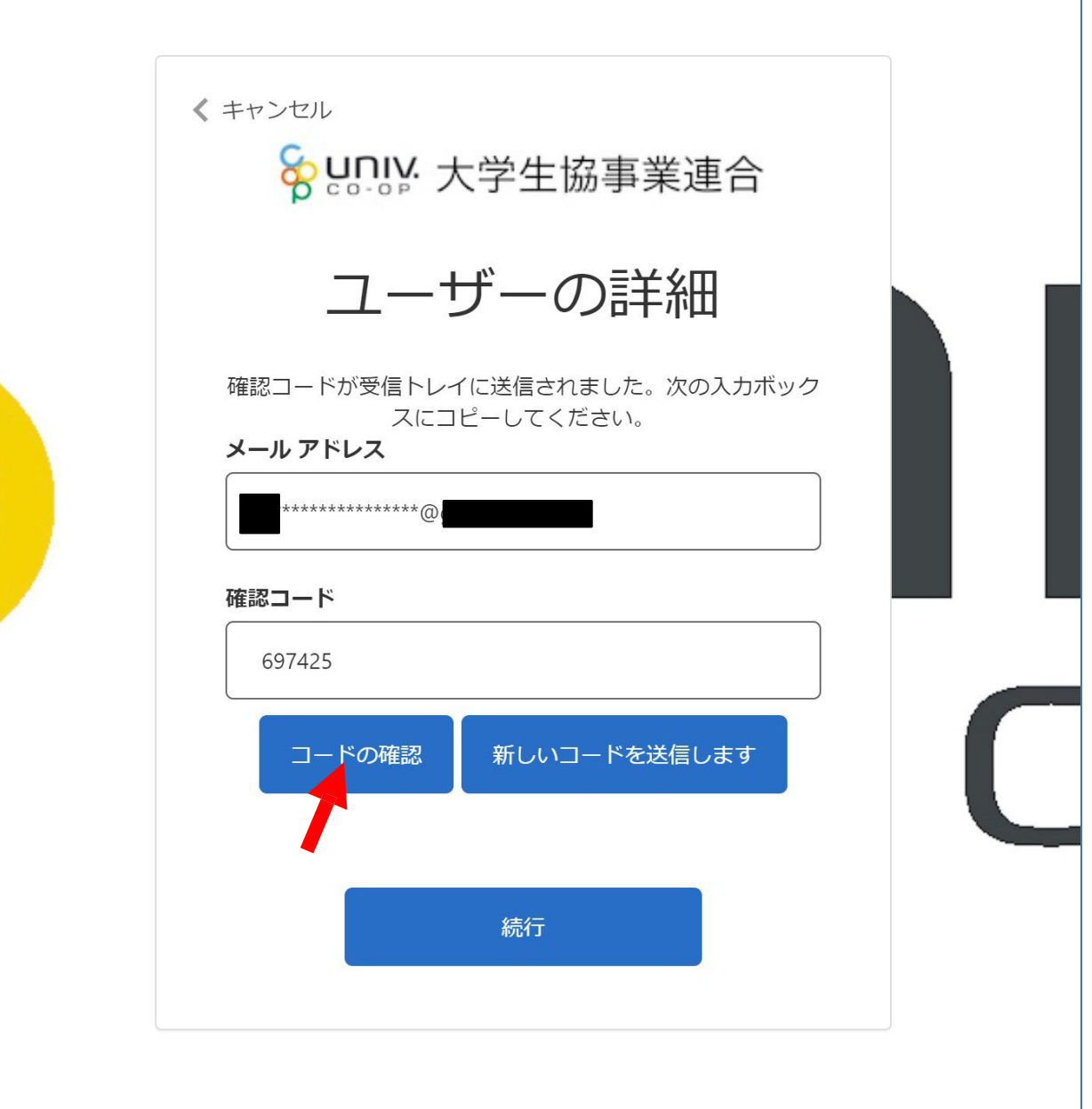

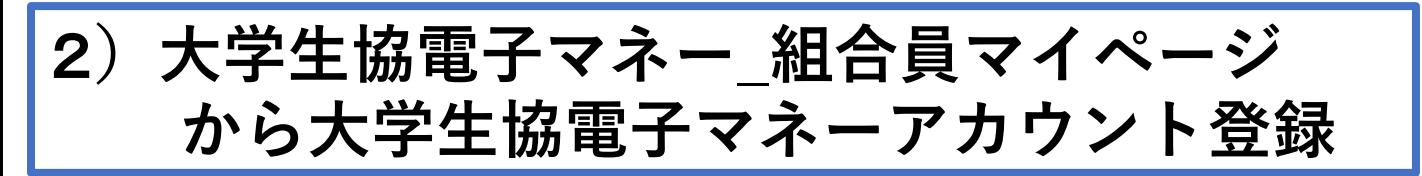

⑤**「電子メール アドレスが確認されました。 今すぐ続行できます。」と表示されます。 上記コメントを確認し『続行』をクリックします。**

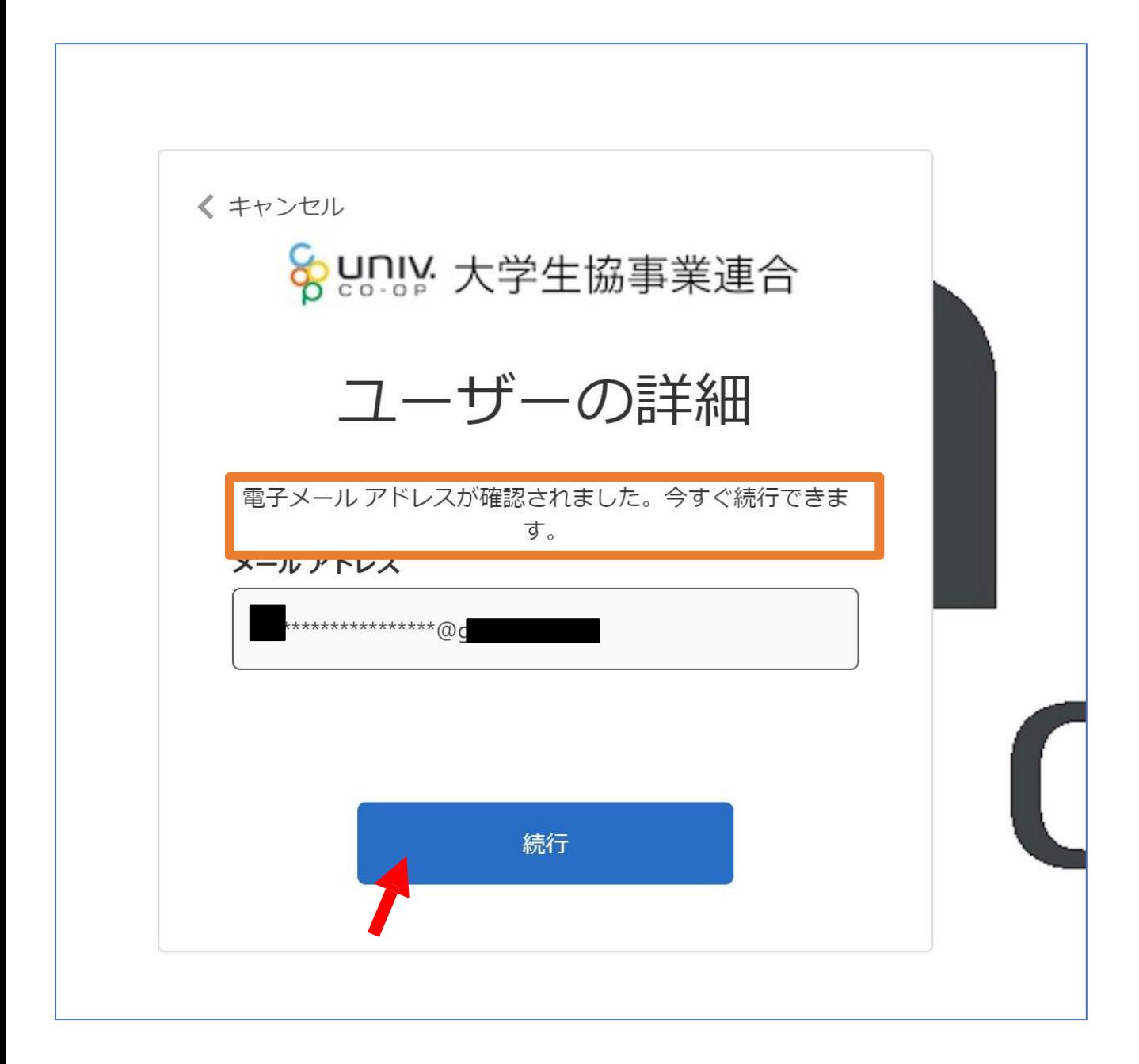

2**)大学生協電子マネー\_組合員マイページ から大学生協電子マネーアカウント登録**

⑥**pokepayの「ログイン・新規登録」画面に遷移しま すので、電話番号または、E-mailアドレスを入力し 『ログイン・新規登録』をクリックします。 ※メールアドレスは、任意ですがunivcoopマイポータ ルでサインインしたメールアドレスでの登録をおすすめ します。**

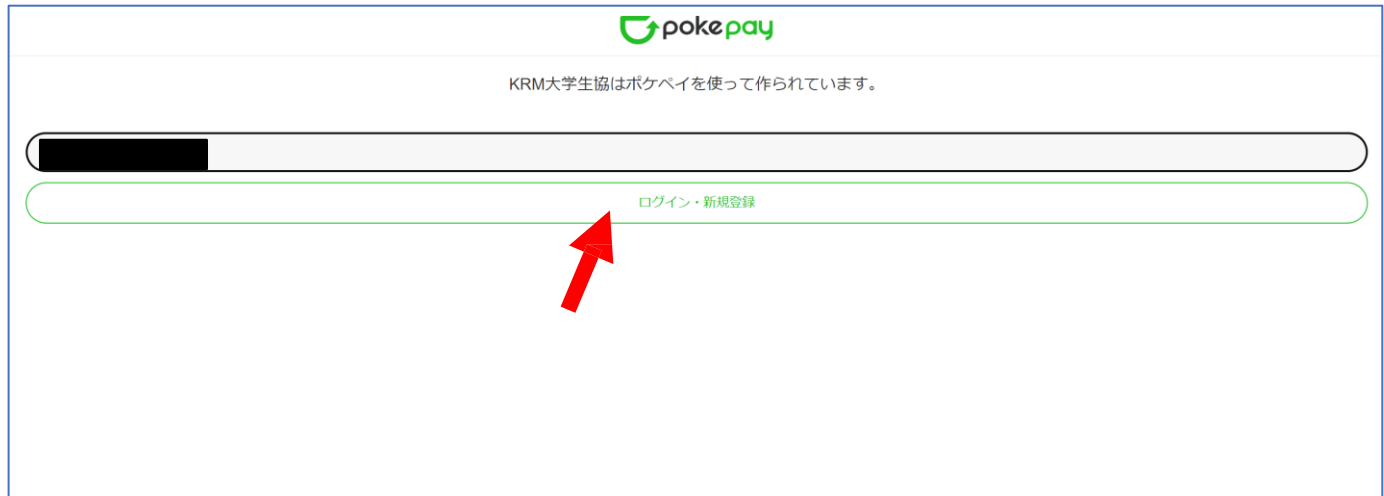

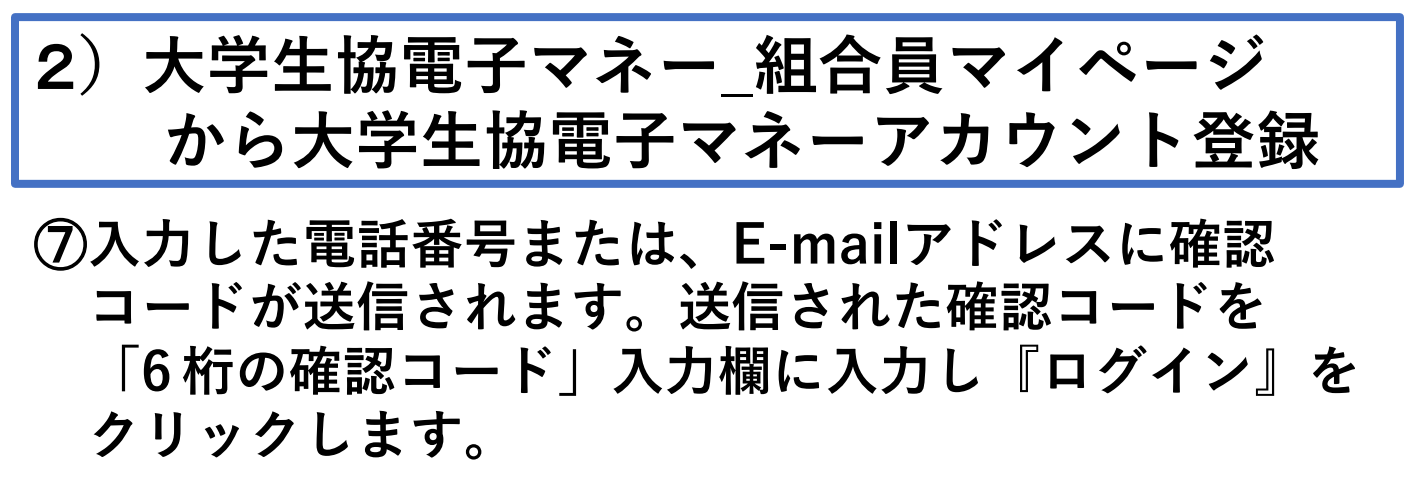

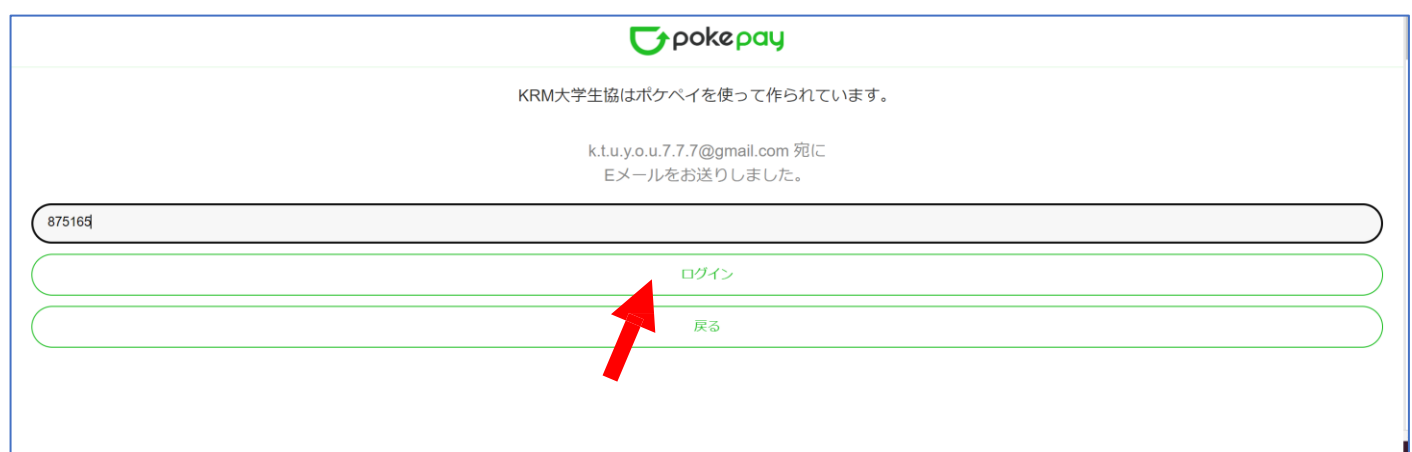

#### **⑨「アクセス許可」の画面に遷移しますので 『アクセスを許可する』をクリックします。**

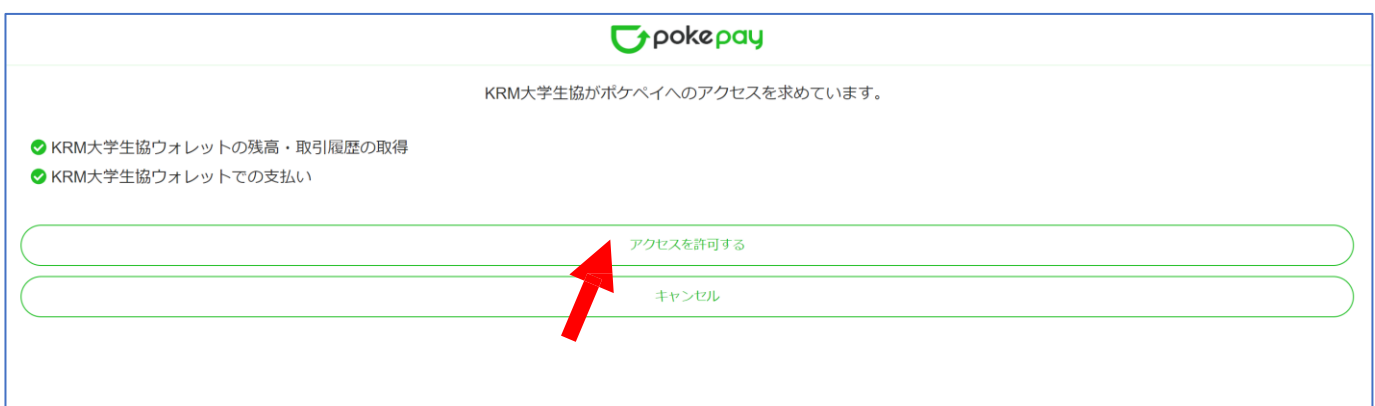

# 2**)大学生協電子マネー\_組合員マイページ から大学生協電子マネーアカウント登録**

⑧**大学生協電子マネーのHOME画面が表示されます。**

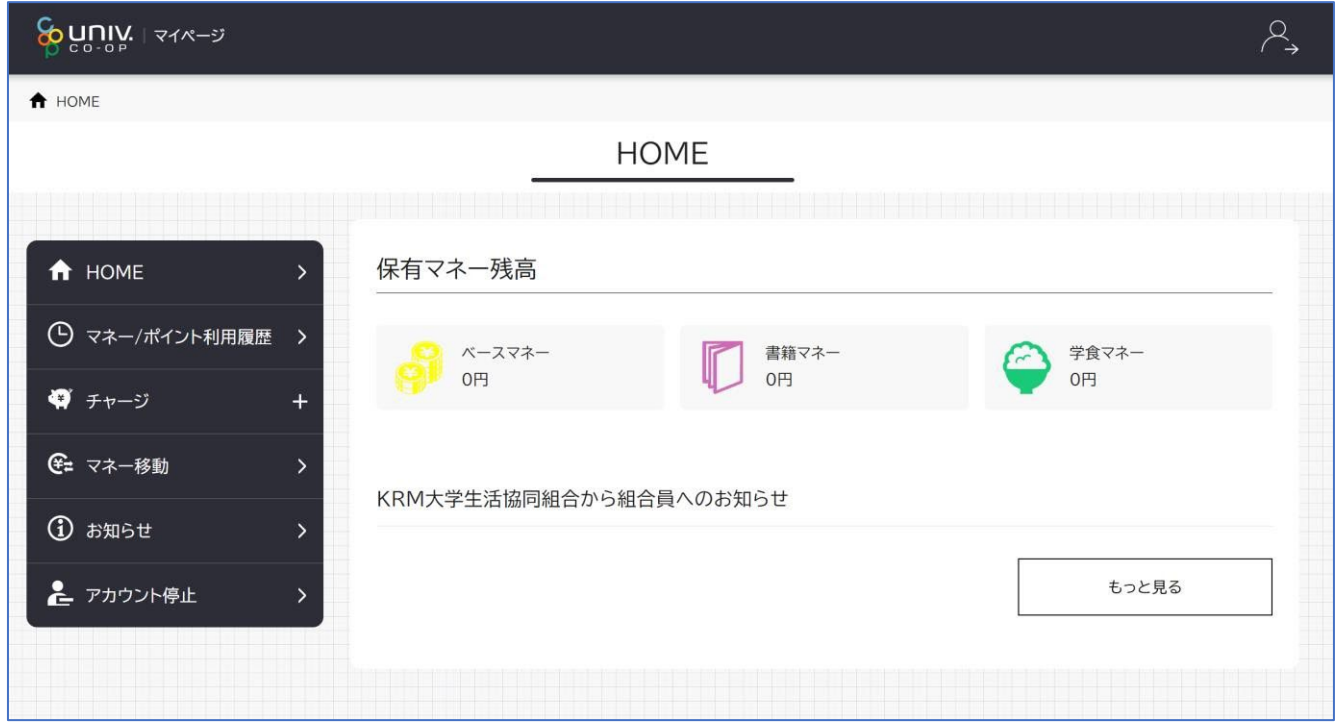

【 画面案内】

- 「 HOME 」 ⇒ マネーの残高の表示。
- ●「マネー /ポイント利 用 履 歴 」⇒大学生協電子マネー利用履歴の確 認 。 ● 「 チ ャ ー ジ 」
	- ・自 分 チャー ジ : 自 身 のマネ ー に チャー ジ
	- ・ 保護者 チャージ : u n ivco o p マ イ ポ ー タ ル で

ファミリー 申 請 を 行 っ た 学 生 へ の チ ャ ー ジ

※同じ大学生協である必要があります。

※自 分 のマネーにチャージされた 残高も学生の

マネーにチャージできます。

- 「 マネー 移 動 」 ⇒ベ ー ス マ ネ ー か ら 他のマネー (学食マネー・教科書教材マネー)へ マネー残高の移動
- 「 ア カ ウ ン ト 停 止 」⇒ア カ ウ ン ト を 一時停止操作。

※再開は店舗へ連絡が必要です。

#### ①**チャージをクリックし表示したサブメニューで 「保護者チャージ」をクリックします。**

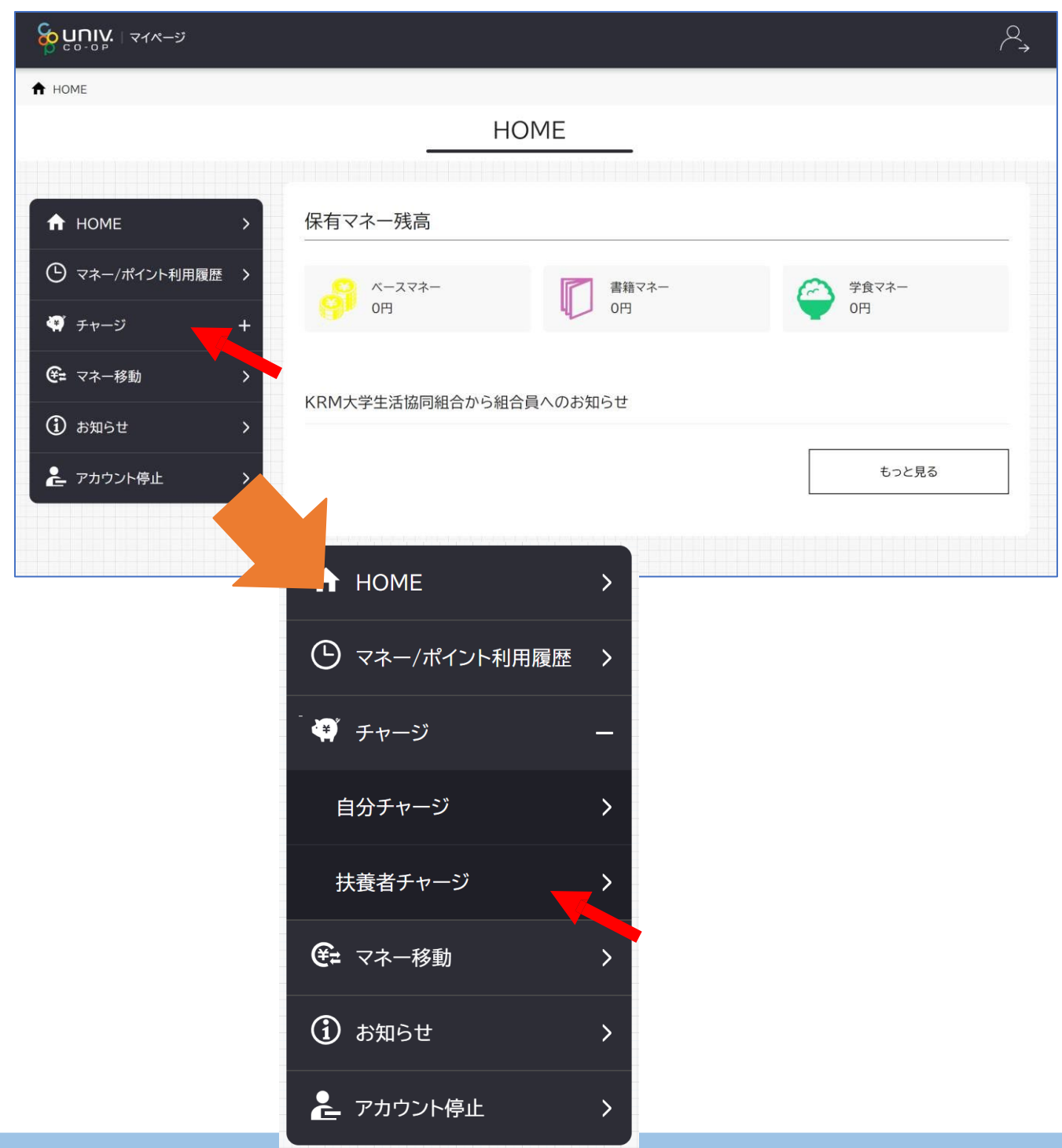

②**保護者チャージ画面に遷移します。 チャージ対象者を選択し、 「クレジットカード・コンビニを利用」 をクリックします。**

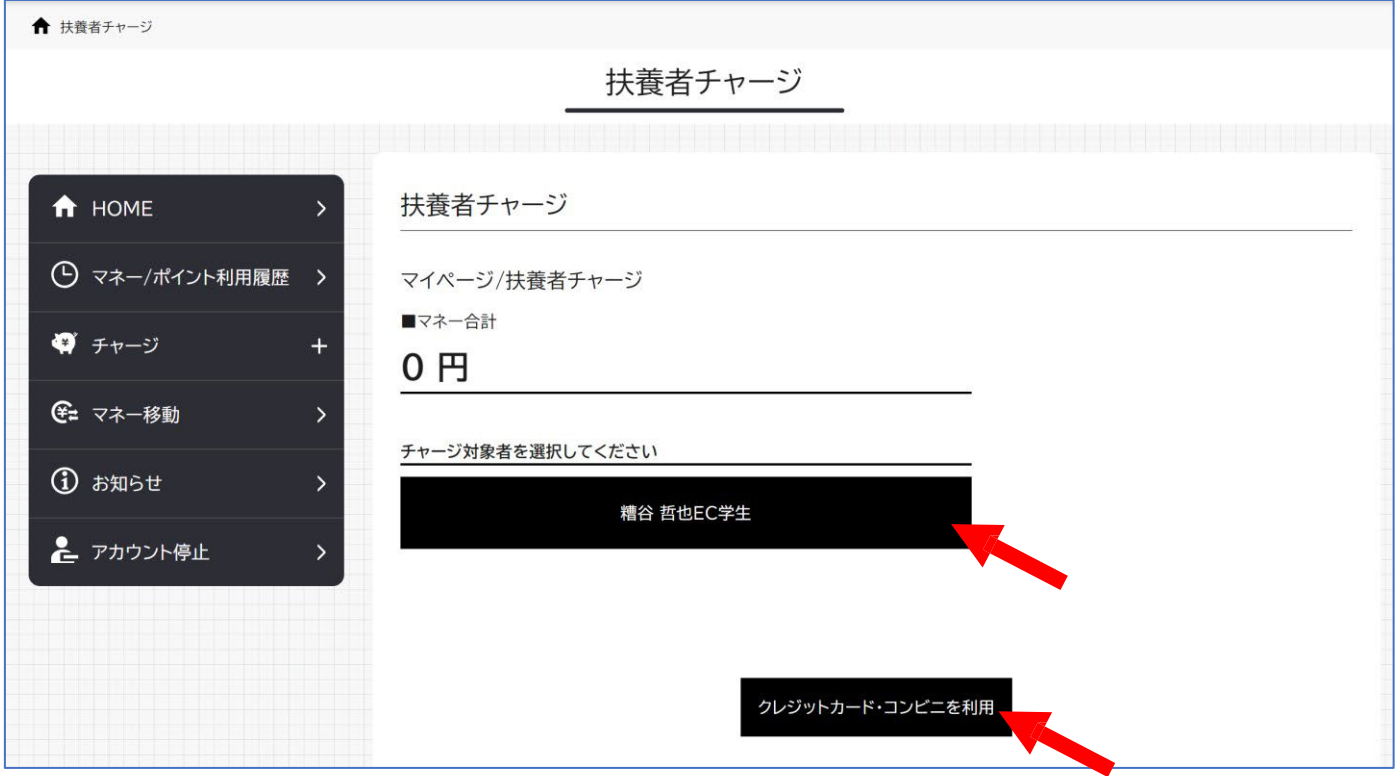

③**チャージの画面が表示します。 チャージする金額を設定します。 ※数値をクリックすると加算されます。**

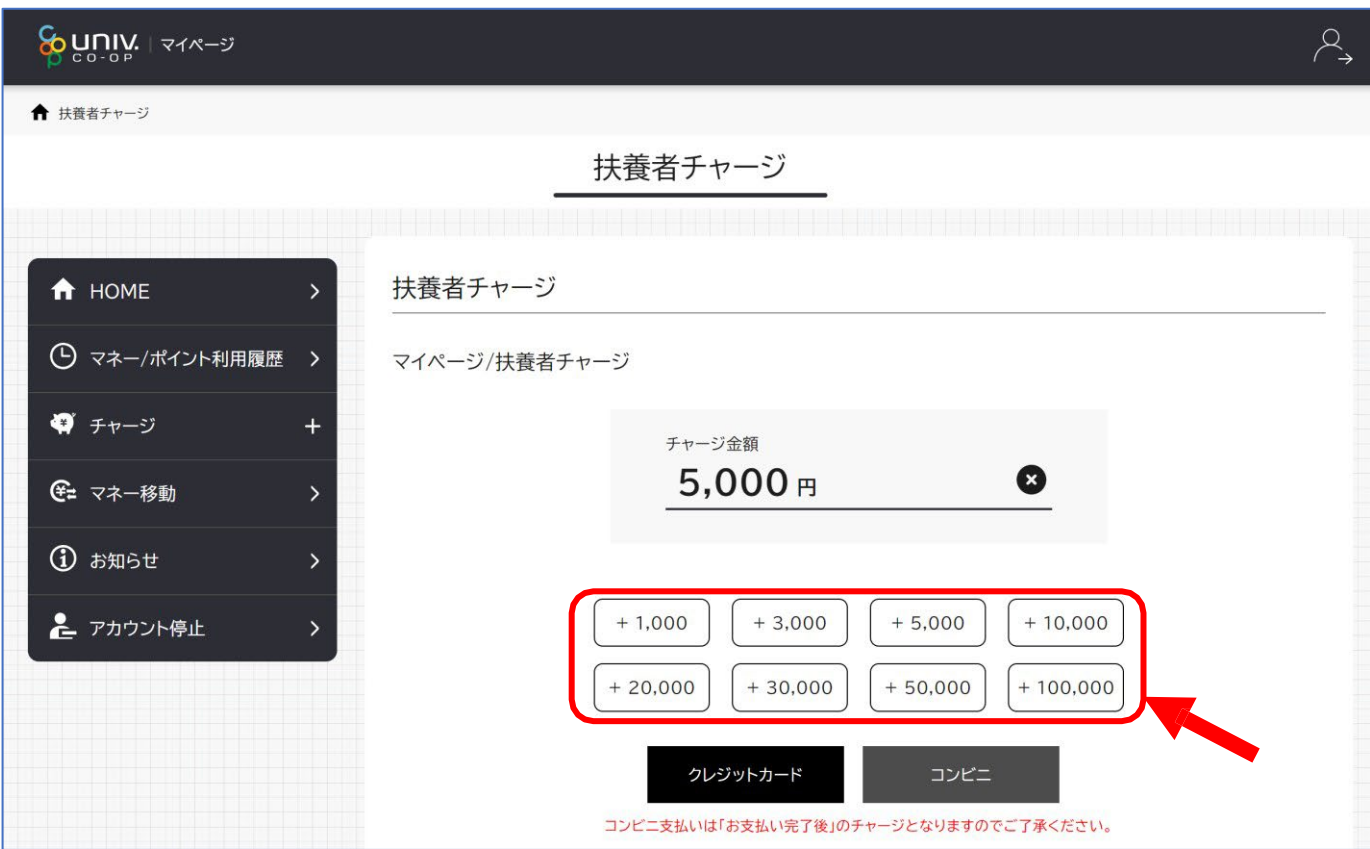

#### **クレジットの場合 チャージするマネーを選択し、クレジットカード 情報を入力します。**

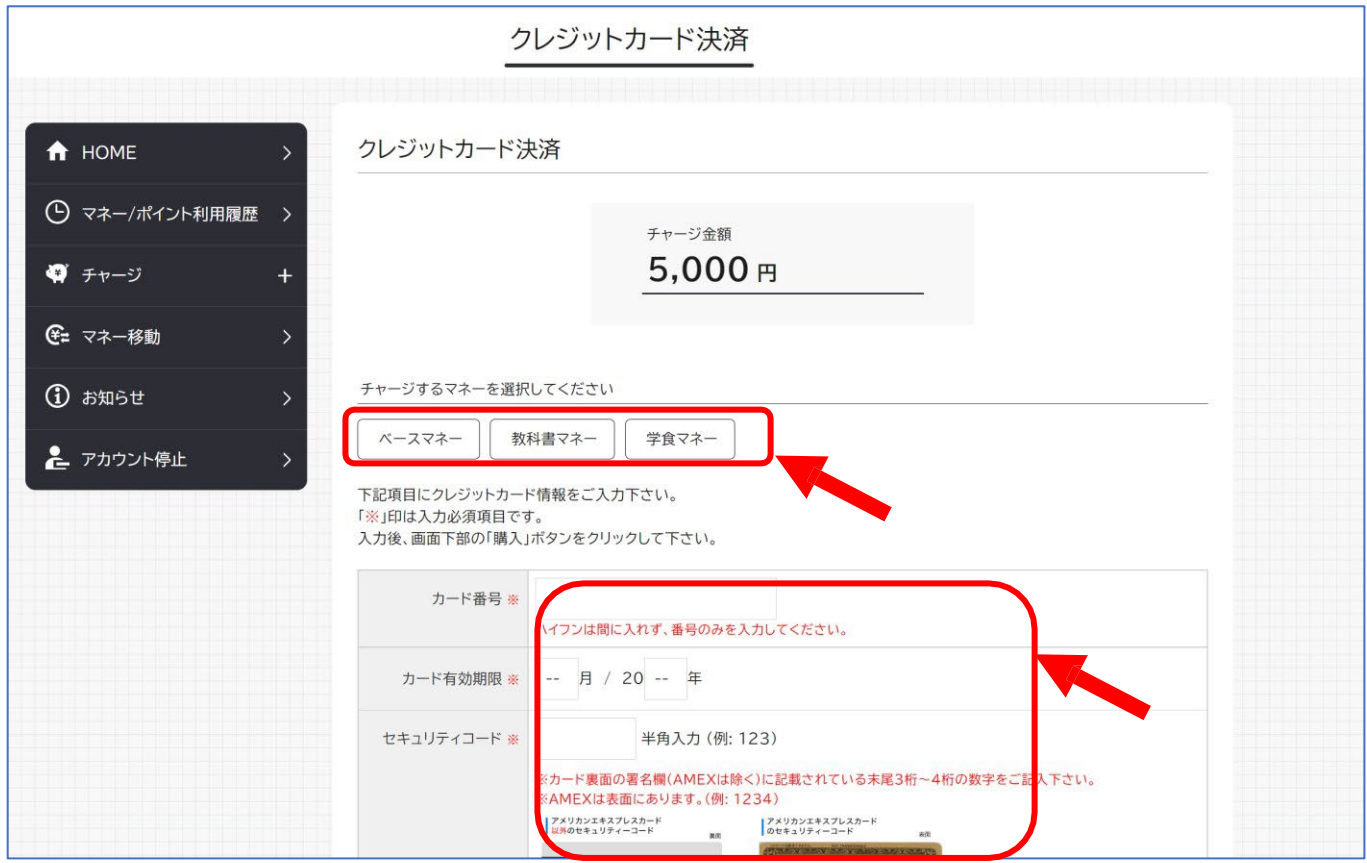

#### **クレジットの場合 クレジットカード情報を入力後「購入」を クリックします。**

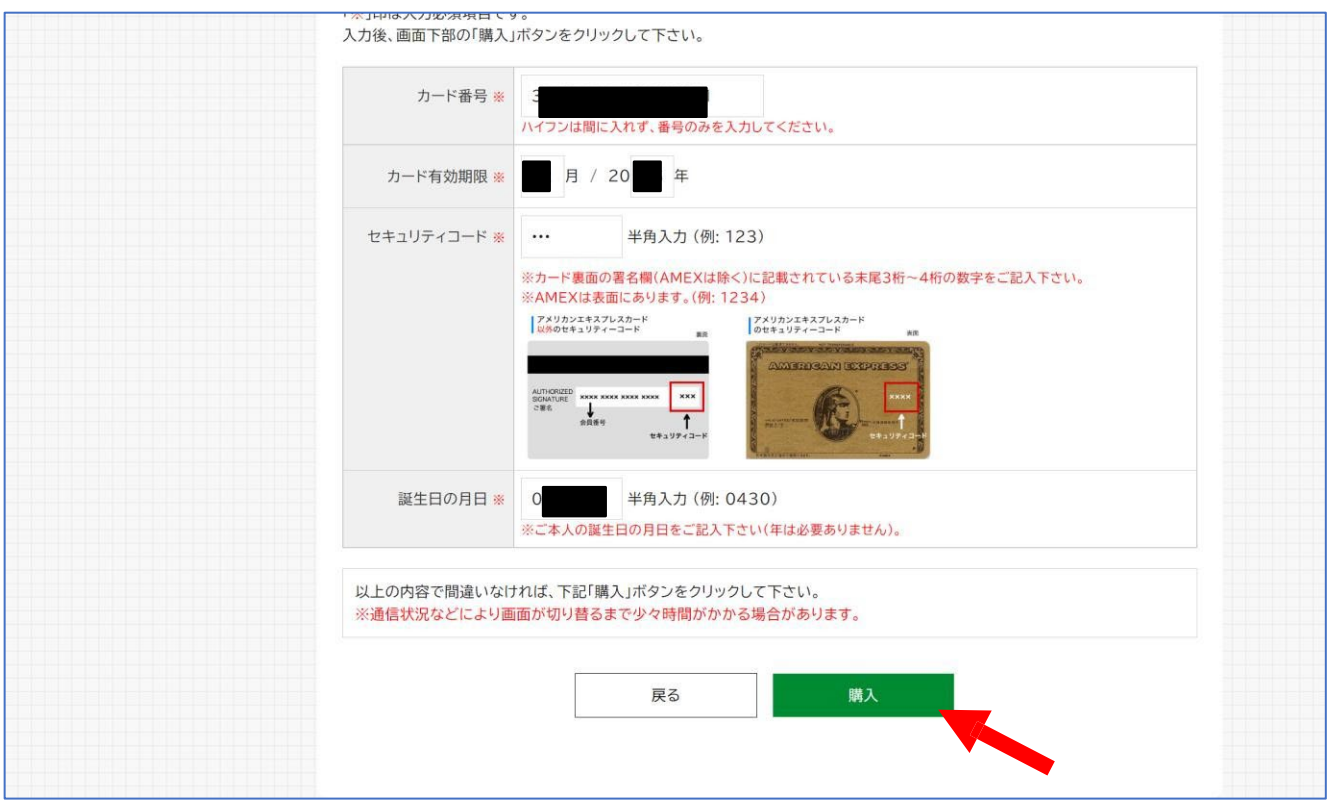

#### **クレジットの場合 チャージ完了の画面が表示されます。 ※HOME画面で残高確認ができます。**

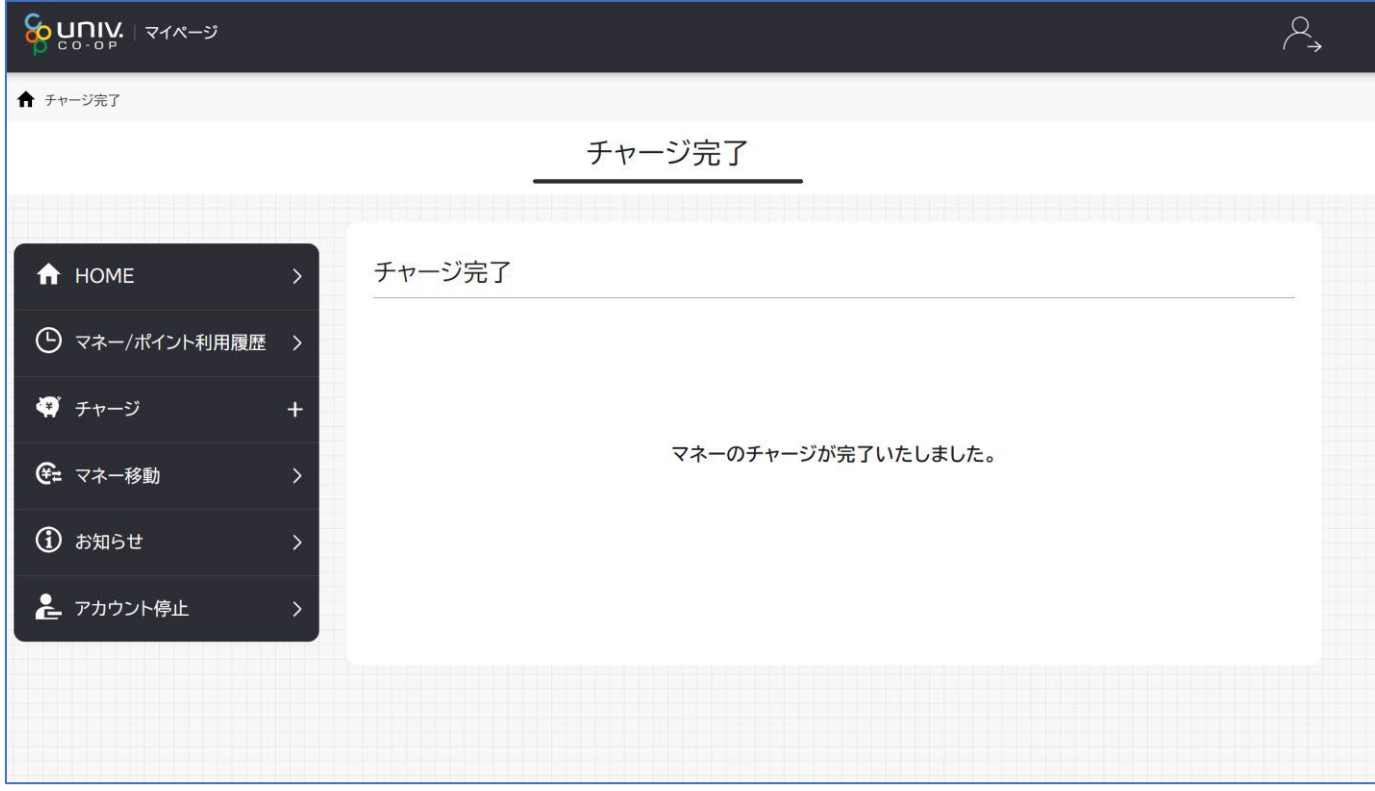

#### **コンビニの場合 チャージするマネーを選択し、お名前等必要事項 を入力します。**

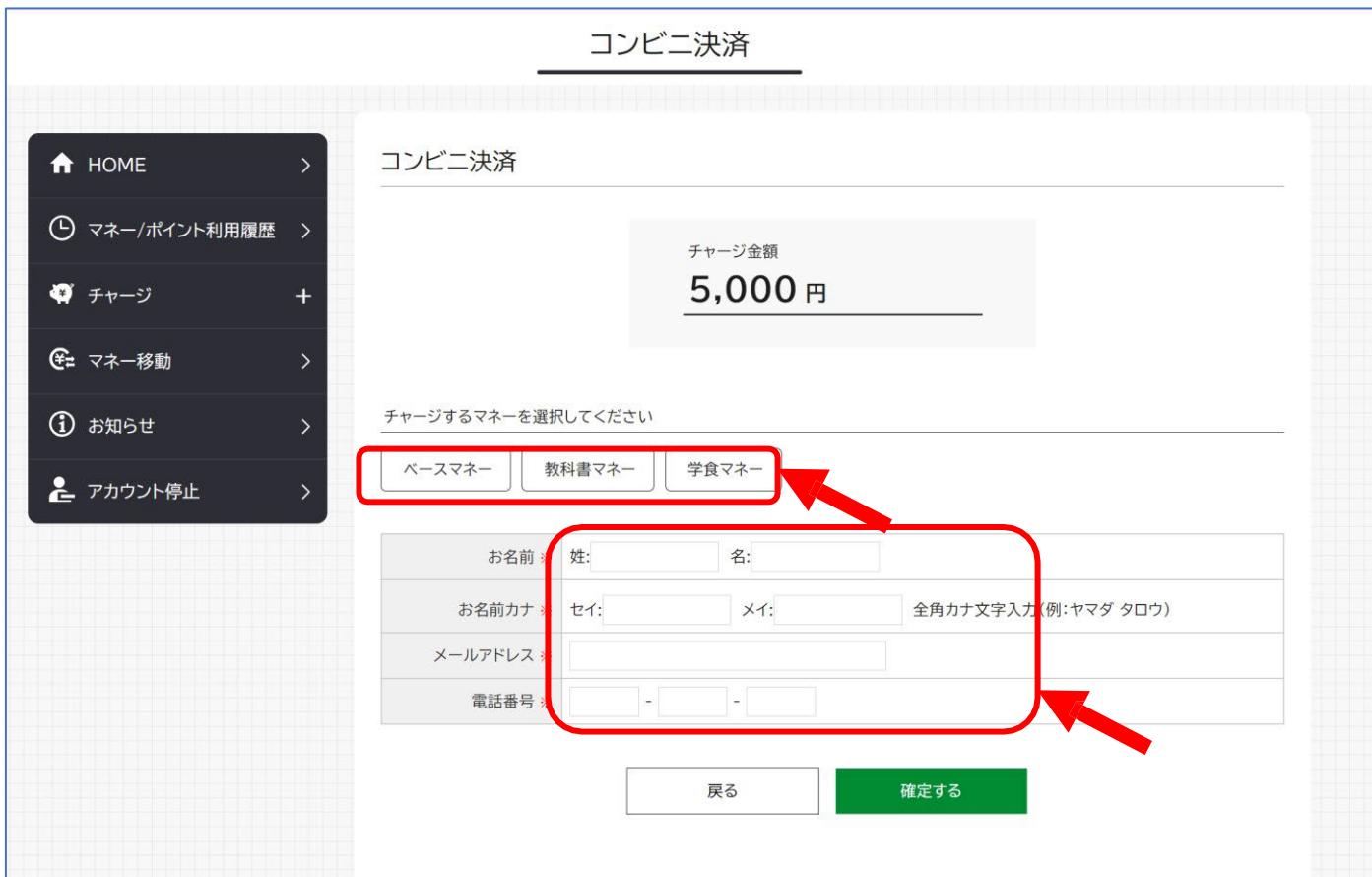

#### **コンビニの場合 お名前等必要事項を入力後「確定する」を クリックします。**

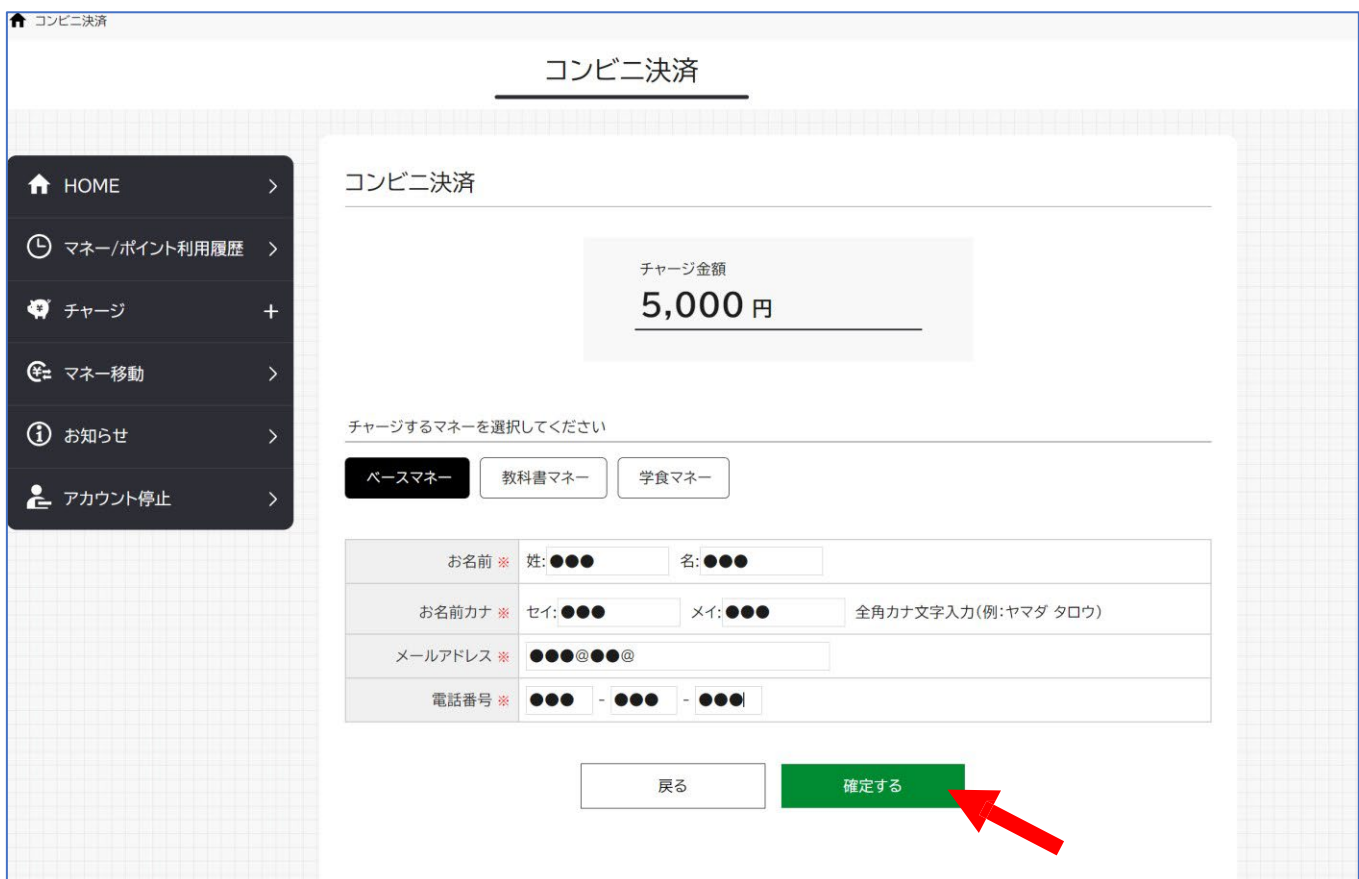

**コンビニの場合** 支払するコンビニを選択し、各コンビニでの手続き方 法を確認します。手続き後、入力したメールアドレス宛 にメールが送られます。 メールにはコードの確認**URL** が記載されています。

コンビニでのお支払い ローソン LAWSON ファミリーマート FamilyMart  $\blacksquare$  4G  $\overline{\left\langle \right\rangle }$ 同 而 囟  $\widehat{f_{\text{smooth}}}$ ミニストップ 【大学生協【開発環境】】 コン ☆ ビニチャージのお知らせ 医情区 セイコーマート **Seicemart** コンビニ決済 9:50  $\leftarrow$  $\bullet$  $\boxed{\mathbf{D}}$   $\boxed{\mathbf{D}}$ デイリーヤマザキ ■ To 自分 > セブンイレブン  $\left( 7 \right)$ 様 以下よりご利用される支払方法のURLをクリックす るとお支払い時に必要な情報をご確認いただけま す。 ▼リンク https://link.kessai.info/  $-$ /JLPcon? code=C31.QZU3ehwl9VU492..-J.&rkbn=1 \*詳細な決済処理の流れは以下をご確認ください。 https://www.sonypaymentservice s.jp/consider/cv/paymethod/ メッセージ全体を表示

# よくあるお問合せ

Q1 子供の残高はどこを見たら確認できますか?4

- 保護者マイページの 「保護者チャージ」 の画面内で  $A1$ ご確認いただくことができます。┝

マイページメニュー (スマホからの操作の場合は右上の 「三」を押すと表示されます)の「保護者チャージ」を 選択し、「●●●●様の残高確認・保護者チャージ」を押 下すると、画面下方に「●●●●様のマネー残高」が表 示されます。↩

 $\hookleftarrow$ 

┙

 $\leftarrow$ 

Q2 保護者のチャージ残高を子供に移動させたい場合 はどのようにしますか?↩

A2 マイページ>(PC:左側メニュー、スマホ:右上「三」

メニュー)チャージ>∈

保護者チャージ の画面から、チャージ対象者を選択 して、[マネー・ポイントを利用]を選択の後、金額 を入力して、[確定する]を押下してください。↩

子供の利用履歴を確認したい。↩  $Q3$ 

①『univeoop マイポータル』にアクセスし、メニ  $A<sub>3</sub>$ ューバー(スマホの方は右上の三本線)より「サインイ ン」をタップします。↩

②メニューバー(スマホの方は三本線)より「食堂利用 履歴(ファミリー)」をタップします。 ↩

③月を選択して履歴を確認できます。画面を下にスクロ ールすると、月の利用回数や栄養価の平均が確認でき、 さらにスクロールすると、日ごとの食事内容や金額エネ ルギー等が確認できます。↩

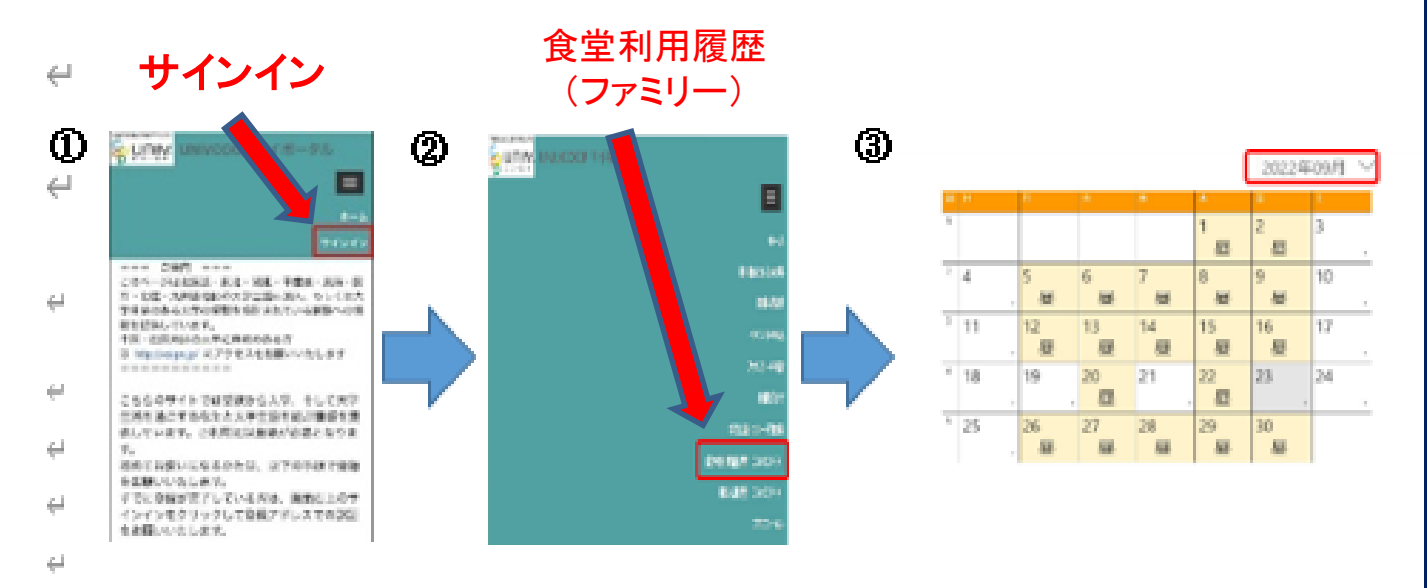

●日ごとの食事内容や金額、エネルギー等

 $\leq$ 

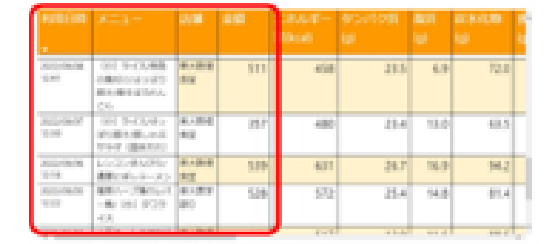

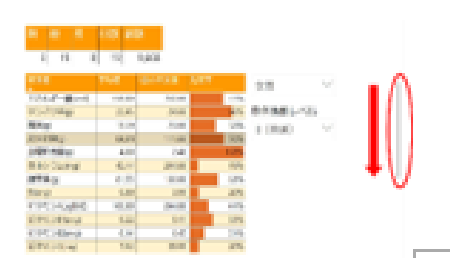

●月の利用回数や栄義価の平均#

# ●日ごとの食事内容や金額、エネルギー等

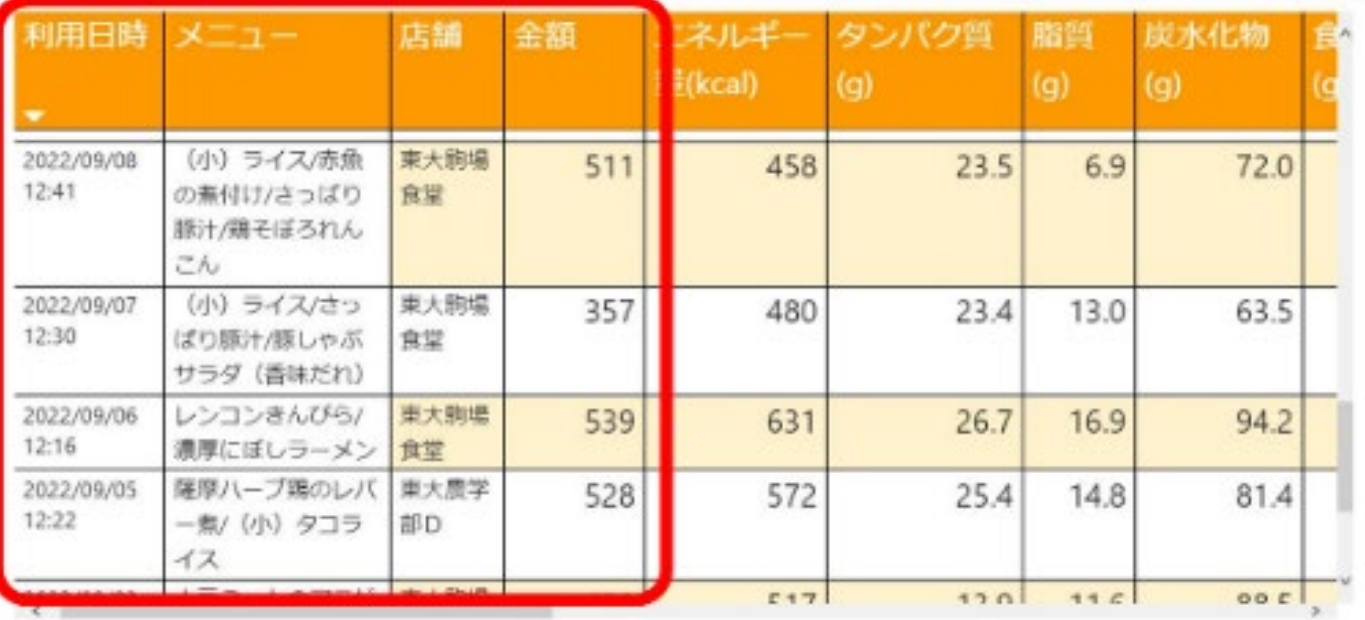

●月の利用回数や栄養価の平均

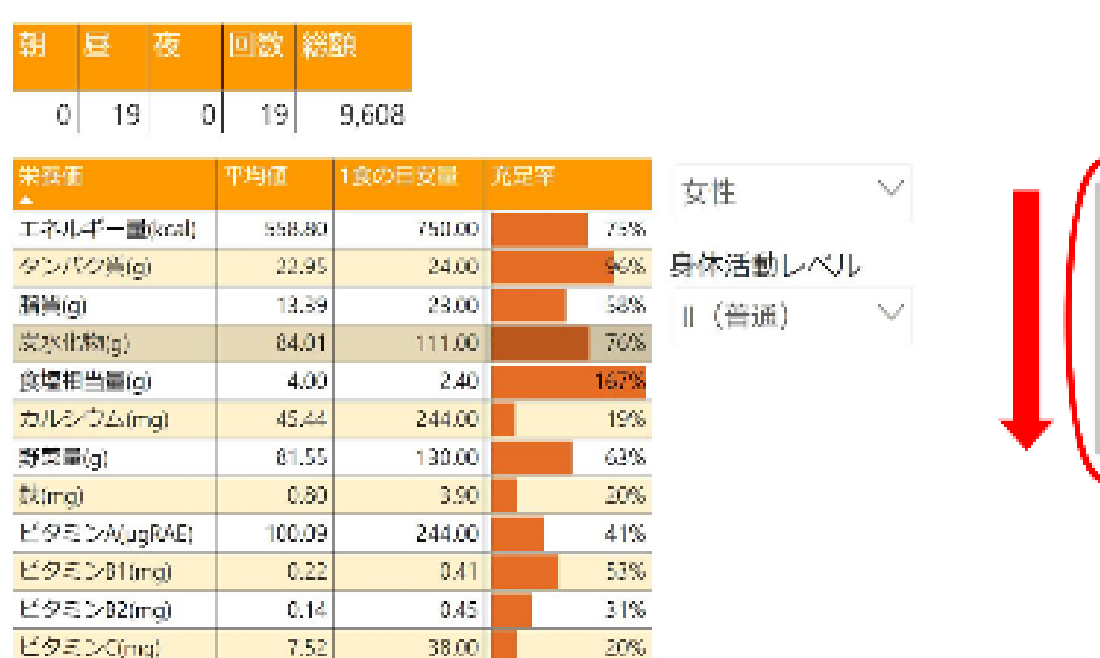